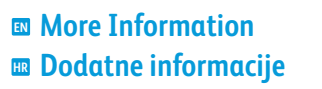

- **Додаткова інформація UK**
- **Viac informácií SK**
- **Več informacij SL**
- **Daha Fazla Bilgi TU**
- **AR مزيد من المعلومات**

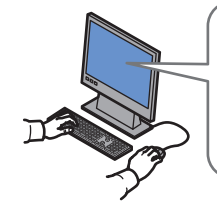

# **[www.xerox.com/office/WC6505support](http://www.office.xerox.com/cgi-bin/printer.pl?APP=udpdfs&Page=color&Model=WorkCentre+WC6505&PgName=tech) [www.xerox.com/msds](http://www.office.xerox.com/cgi-bin/printer.pl?APP=udpdfs&Page=color&Model=WorkCentre+WC6505&PgName=msdsna)** (U.S./Canada)

**[www.xerox.com/environment\\_europe](http://www.office.xerox.com/cgi-bin/printer.pl?APP=udpdfs&Page=color&Model=WorkCentre+WC6505&PgName=msdseu) [www.xerox.com/office/businessresourcecenter](http://www.office.xerox.com/cgi-bin/printer.pl?APP=udpdfs&Page=color&PgName=businessresourcecenter)**

# **[www.xerox.com/office/WC6505support](http://www.office.xerox.com/cgi-bin/printer.pl?APP=udpdfs&Page=color&Model=WorkCentre+WC6505&PgName=tech)**

- Printer drivers and utilities **EN AR**
- Videos • User manuals and instructions
- Online Support Assistant
- Safety specifications (in *User Guide*)
- **HR** Upravljački i uslužni programi za pisač
- Videozapisi
- Korisnički priručnici i upute
- Pomoćnik za online podršku
- Sigurnosne značajke (pogledajte *User Guide* (Korisnički vodič))
- **UK** Драйвери та службові програми принтера
- Відеоматеріали
- Посібники користувача та інструкції
- Інтерактивний помічник
- Вимоги техніки безпеки (у *User Guide* (посібнику користувача))
- **SK** Ovládače tlačiarne a pomocné programy • Videá
- Používateľské príručky a pokyny
- On-line asistent podpory
- Bezpečnostné špecifikácie (v *User Guide* (Používateľská príručka))
- **SL** Tiskalni gonilniki in orodja
- Videi
- Uporabniški priročniki in navodila
- Online Support Assistant (Spletni pomočnik za podporo)
- Tehnične zahteve (v priročniku *User Guide* (Uporabniški priročnik))
- **TU** Yazıcı sürücüleri ve yardımcı programları
- Videolar
- Kullanıcı kılavuzları ve yönergeler
- Online Support Assistant (Çevrimiçi Destek Yardımcısı)
- Güvenlik Belirtimleri (*Kullanım Kılavuzu*'nda)

برامج تشغيل الطابعة والأدوات المساعدة • مقاطع فيديو • أدلة المستخدم والإرشادات • مساعد الدعم عبر الإنترنت • مواصفات السلامة (في *Guide User* (دليل المستخدم))

# **[www.xerox.com/msds](http://www.office.xerox.com/cgi-bin/printer.pl?APP=udpdfs&Page=color&Model=WorkCentre+WC6505&PgName=msdsna)** (U.S./Canada)

# **[www.xerox.com/environment\\_europe](http://www.office.xerox.com/cgi-bin/printer.pl?APP=udpdfs&Page=color&Model=WorkCentre+WC6505&PgName=msdseu)**

- Material Safety Data Sheets **EN**
- Material Safety Data Sheets (Sigurnosno-tehnički **HR** listovi)
- Material Safety Data Sheets (Сертифікати безпеки **UK** матеріалу)
- Material Safety Data Sheets (Hárky s bezpečnostnými **SK** údajmi materiálu)
- Material Safety Data Sheets (Listi s podatki o varnosti **SL** materialov)
- Material Safety Data Sheets (Malzeme Güvenliği Veri **TU** Sayfaları)
- **AR** بيانات أوراق (*Material Safety Data Sheet* سلامة المواد)

# **www.xerox.com/office/ [businessresourcecenter](http://www.office.xerox.com/cgi-bin/printer.pl?APP=udpdfs&Page=color&PgName=businessresourcecenter)**

- Templates, tips, and tutorials **EN**
- Predlošci, savjeti i vodiči **HR**
- <mark>uk</mark> Шаблони, підказки та посібники
- <mark>sk</mark> Šablóny, tipy a návody
- Predloge, nasveti in vadnice **SL**
- Şablonlar, ipuçları ve öğreticiler **TU**
- **AR** النماذج والتلميحات والبرامج التعليمية

# **Xerox WorkCentre 6505**

Color Multifunction Printer

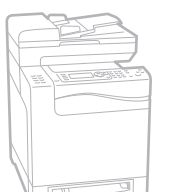

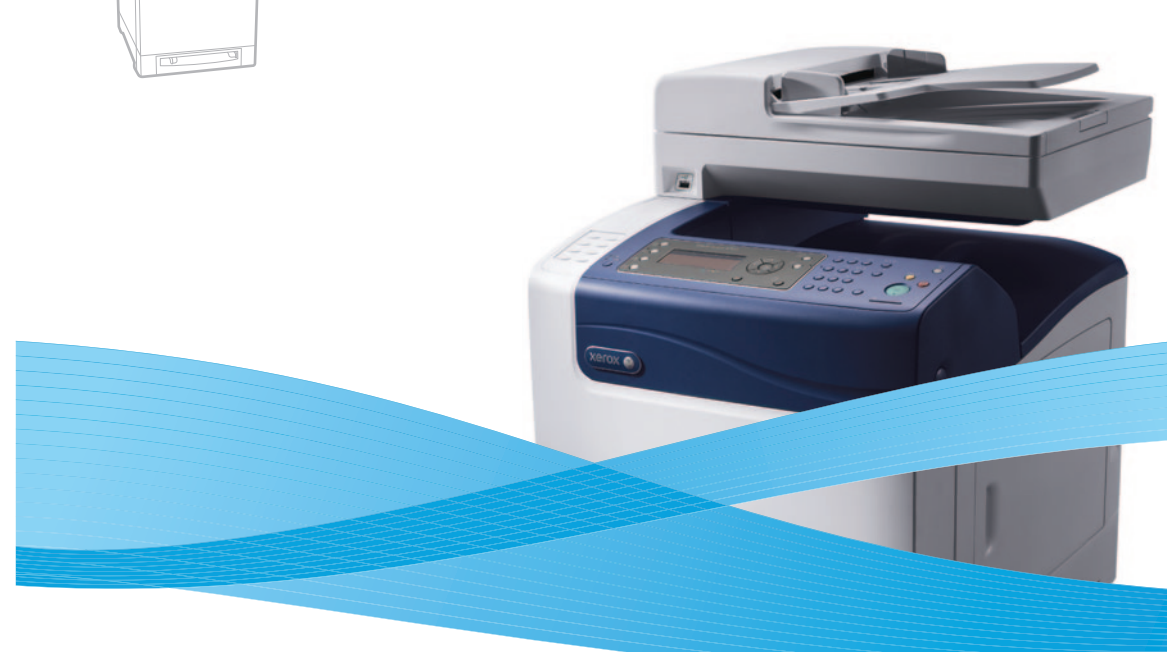

# Xerox® WorkCentre® 6505 Quick Use Guide

# **EN English**

- **HR Hrvatski UK Українська** Короткий посібник з експлуатації **SK Slovensky SL Slovenščina** Kratek uporabniški priročnik **Türkçe TU** Kratke upute za uporabu Rýchla príručka používateľa Hızlı Kullanım Kılavuzu
- **Ελληνικά EL** Εγχειρίδιο άµεσης χρήσης
- دليل الاستخدام السريع **العربية AR**

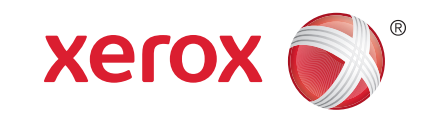

604E62500 Rev A © 2011 Xerox Corporation. All Rights Reserved. XEROX® and XEROX and Design® are trademarks of Xerox Corporation in the United States and/or other countries.

- **Contents EN**
- **Sadržaj HR**
- **Зміст UK**
- **Obsah SK**
- **sı** Kazalo
- **İçerik TU**
- ا<mark>لمحتويات</mark> <del>a</del>

**Printer Basics ............................................................... 4 EN Sadržaj HR Основні функції принтера UK**

- **Základné informácie o tlačiarni SK**
- **Osnove tiskalnika SL**
- **Yazıcı Temelleri TU**
- اساسيات الطابعة <mark>AR</mark>

[Printer Tour...................................................................4](#page-2-0) **EN** Opis pisača **HR** Огляд принтера **UK** Prehliadka tlačiarne **SK** Vodnik po tiskalniku **SL** Yazıcı Turu **TU** جولة للتعرف على الطابعة <mark>AR</mark>

**EN** [Control Panel................................................................6](#page-3-0) **HR** Upravljačka ploča **UK** Панель керування **SK** Ovládací panel **SL** Nadzorna plošča **TU** Kontrol Paneli لوحة التحكم <mark>AR</mark>

**EN Printing ......................................................................... 8 HR Ispis UK Друк SK Tlač SL Tiskanje TU Yazdırma** <mark>(الطباعة AR</mark>

**EN** [Supported Papers........................................................8](#page-4-0) **HR** Podržane vrste papira **UK** Підтримувані типи паперу **SK** Podporované typy papiera **SL** Podprte vrste papirja **TU** Desteklenen Kağıtlar الورق المدعوم <mark>AR</mark>

**EN** Basic Printing [............................................................](#page-5-0) 10 **HR** Osnovni ispis **UK** Основи друку **SK** Základná tlač **SL** Osnovno tiskanje **TU** Temel Yazdırma عمليات الطباعة الأساسية <mark>AR</mark>

- **EN** [Printing from USB flash drive ................................ 12](#page-6-0)
- **HR** Ispis sa USB flash pogona
- **UK** Друк з флеш-накопичувача USB
- **SK** Tlač z prenosného zariadenia USB typu Flash
- **SL** Tiskanje s pogona USB
- **TU** USB flash sürücüsünden yazdırma
- الطباعة من محرك أقراص USB محمول <mark>AR</mark>

**EN [Copying....................................................................... 14](#page-7-0) HR Kopiranje UK Копіювання**

- **SK Kopírovanie**
- **SL Kopiranje**
- **TU Kopyalama**
- ا**لنسخ** AR
	- **EN** Basic Copying............................................................ 14
	- **HR** Osnovno kopiranje
	- **UK** Основи копіювання
	- **SK** Základné kopírovanie
	- **SL** Kopiranje
	- **TU** Temel Kopyalama
	- عمليات النسخ الأساسية <mark>AR</mark>

**EN [Scanning.....................................................................16](#page-8-0) HR Skeniranje**

- **UK Сканування SK Skenovanie**
- **SL Optično branje**
- **TU Tarama**
- 
- - المسح الضوئ*ي* AR

**EN** [Scanning to a Computer or FTP Server................](#page-9-0) 18

- **HR** Skeniranje na računalo ili FTP poslužitelj
- **UK** Сканування на комп'ютер чи FTP-сервер
- **SK** Skenovanie do počítača alebo na FTP server
- **SL** Optično branje v računalnik ali strežnik FTP
- **TU** Bilgisayar ya da FTP sunucusuna tarama

المسح الضوئي إلى كمبيوتر أو خادم <mark>AR</mark> FTP

- **EN** Scanning from a computer using Windows 7..... 20
- **HR** Skeniranje s računala koje koristi sustav Windows 7
- **UK** Сканування з комп'ютера під керуванням Windows 7
- **SK** [Skenovanie z počítača používajúceho systém Windows 7](#page-10-0)
- **SL** Optično branje iz računalnika s sistemom Windows 7
- **TU** Windows 7 kullanan bir bilgisayardan tarama
- المسح الضوئ*ي* من كمبيوتر باستخدام Windows 7
- **EN** Scanning from a computer using Windows XP.. 22
- **HR** Skeniranje s računala koje koristi sustav Windows XP
- **UK** Сканування з комп'ютера під керуванням Windows XP
- **SK** [Skenovanie z počítača používajúceho systém Windows XP](#page-11-0)
- **SL** Optično branje iz računalnika s sistemom Windows XP
- **TU** Windows XP kullanan bir bilgisayardan tarama
- المسح الضوئي من كمبيوتر باستخدام Mindows XP
- **EN** Scanning from a computer using Macintosh 10.5 and later....................................... 24
- Skeniranje s računala koje koristi sustav **HR** Macintosh 10.5 ili noviju inačicu
- Сканування з комп'ютера під керуванням **UK** Macintosh 10.5 і пізніших версій
- Skenovanie z počítača používajúceho systém **SK** Macintosh 10.5 a novší
- Optično branje iz računalnika s sistemom **SL** Macintosh 10.5 ali novejšim
- [Macintosh 10.5 ve daha üst sürümünü kullanan](#page-12-0)  **TU** bir bilgisayardan tarama
- المسح الضوئ*ي* من كمبيوتر باستخدام <mark>AR</mark> Μαcintosh 10.5 الإصدار ات الأحدث
- Scanning to a USB flash Drive............................... 26 **EN**
- Skeniranje na USB flash pogon **HR**
- Сканування у флеш-накопичувач USB **UK**
- [Skenovanie na prenosné zariadenie USB typu Flash](#page-13-0) **SK**
- Optično branje na pogon USB **SL**
- USB flash sürücüsüne tarama **TU**
- المسح الضوئي إلى محرك أقراص USB محمول <mark>AR</mark>
- **[Faxing..........................................................................28](#page-14-0) EN Slanje telefaksa HR Послуга факсу UK Faxovanie SK Faksiranje SL Faks İşlemleri TU Troubleshooting ........................................................32 EN Otklanjanje poteškoća HR Усунення несправностей UK Riešenie problémov SK Odpravljanje težav SL** [Basic Faxing...............................................................](#page-15-0) 30 **EN** Osnovno slanje telefaksa **HR** Основи роботи з факсом **UK** Základné odosielanie faxu **SK** Pošiljanje faksa **SL** Temel Faks İşlemleri **TU** <mark>إرسال فاكسات AR</mark> عمليات الفاكس الأساسية <mark>AR</mark>
- **W** Sorun Giderme [Paper Jams.................................................................](#page-16-0) 32 **EN** Zaglavljivanje papira **HR** استكشا**ف المشكلات وحلها AR** 
	- Застрягання паперу **UK**
- Zaseknutie papiera **SK**
- Zagozdenja papirja **SL**
- Kağıt Sıkışmaları **TU**
- انحشار الورق <mark>AR</mark>

### **Огляд принтера UK Prehliadka tlačiarne SK s** Vodnik po tiskalniku Automatic Document Feeder (ADF) **EN** Uređaj za automatsko uvlačenje dokumenata (ADF) **HR w** Yazıcı Turu Пристрій автоматичної подачі документів (ПАПД) **UK** جولة للتعرف على الطابعة <del>ه</del> Automatický podávač dokumentov (ADF) **SK** Samodejni podajalnik dokumentov (SPD) **SL** Otomatik Doküman Besleyici (ADF) **TU** Manual Feed Slot **EN** وحدة التغذية بالمستندات التلقائية AR (ADF) Otvor za ručno ulaganje papira **HR** Відсік для ручної подачі **UK** Manuálne podávanie **SK** Reža za ročno podajanje **SL** Manuel Besleme Yuvası **TU** فتحة التغذية اليدوية <mark>AR</mark> 6 **1 EN** Trays Ladice **HR 2** <mark>uк</mark> Лотки Zásobníky **SK** Pladnja **SL** Kaset **TU** 250-Sheet Feeder **EN** الأدراج <mark>AR</mark> Uvlakač za 250 listova papira **HR** Пристрій подачі на 250 аркушів **UK** Podávač na 250 listov **SK** Podajalnik za 250 listov **SL EN** Scanner 250 Yapraklık Besleyici **TU** Skener **HR** وحدة التغذية بالورق سعة 250 ورقة <mark>AR</mark> Сканер **UK** Skener **SK** Optični bralnik **SL** Tarayıcı **TU** الماسحة الضوئية <mark>AR</mark> USB Port **EN** USB priključak **HR** USB-порт **UK** Port USB **SK** Vrata USB **SL** USB Bağlantı Noktası **TU** <mark>AR</mark> USB منفذ

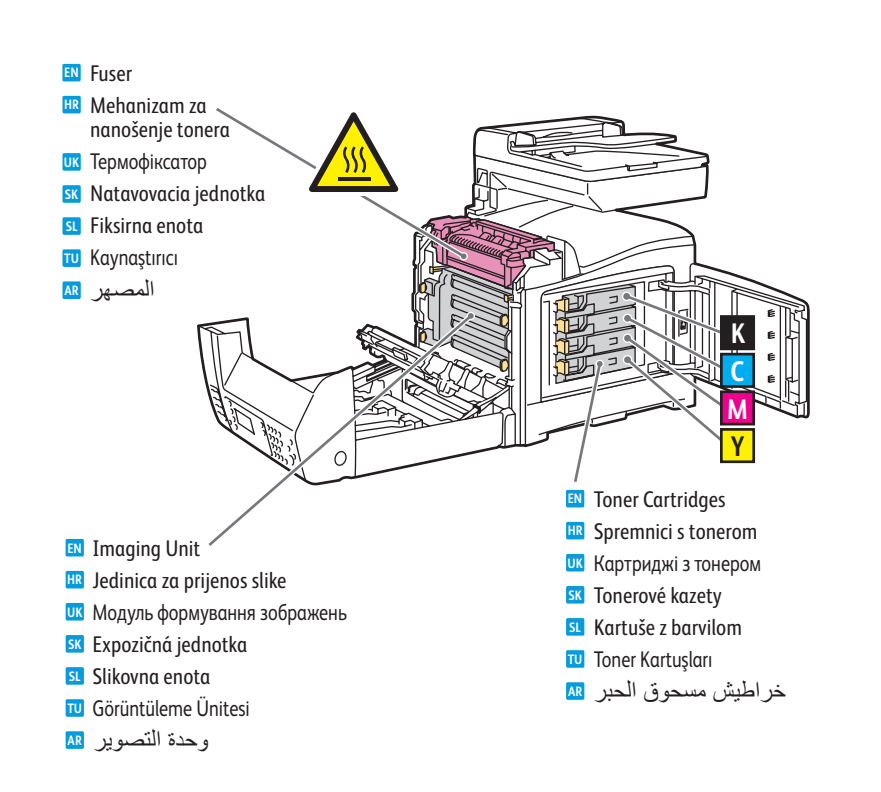

# Ň

- For ordering supplies, contact your local reseller, or visit the Xerox® Supplies website **EN** [www.xerox.com/office/WC6505supplies.](http://www.office.xerox.com/cgi-bin/printer.pl?APP=udpdfs&Page=color&Model=WorkCentre+WC6505&PgName=order)
- Za naručivanje potrošnog materijala obratite se lokalnom prodavaču ili posjetite web-stranice Xerox Supplies. **HR**
- Щоб замовити витратні матеріали, звертайтеся до місцевого торгового посередника або зайдіть на **UK** веб-сторінку витратних матеріалів Xerox
- Ak chcete objednať materiál, kontaktujte vášho lokálneho predajcu alebo navštívte webovú stránku **SK** spoločnosti Xerox.
- Za naročanje potrošnega materiala se obrnite na najbližjega prodajalca ali pa obiščite Xeroxovo spletno **SL** mesto za potrošni material.
- Sarf malzemeleri sipariş etmek için, yerel bayinize başvurun veya Xerox Sarf Malzemeleri web sitesini ziyaret edin. **TU**
- لطلب المستلزمات، اتصل بالموزع المحلي أو تفضل بزيارة موقع ويب مستلزمات Xerox ـ <mark>AR</mark>

<span id="page-2-0"></span>**Printer Tour EN Opis pisača HR**

<span id="page-3-0"></span>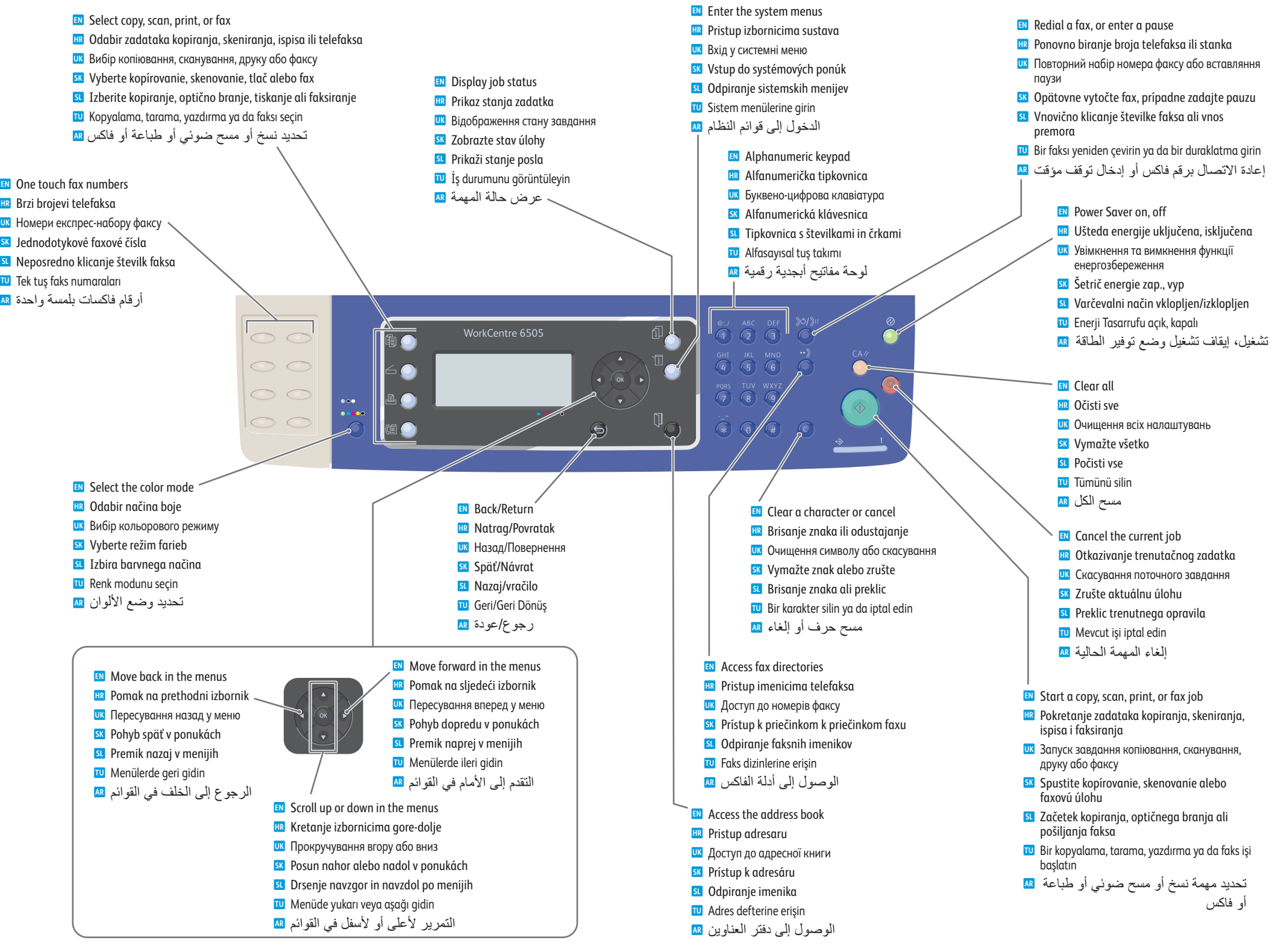

<span id="page-4-0"></span>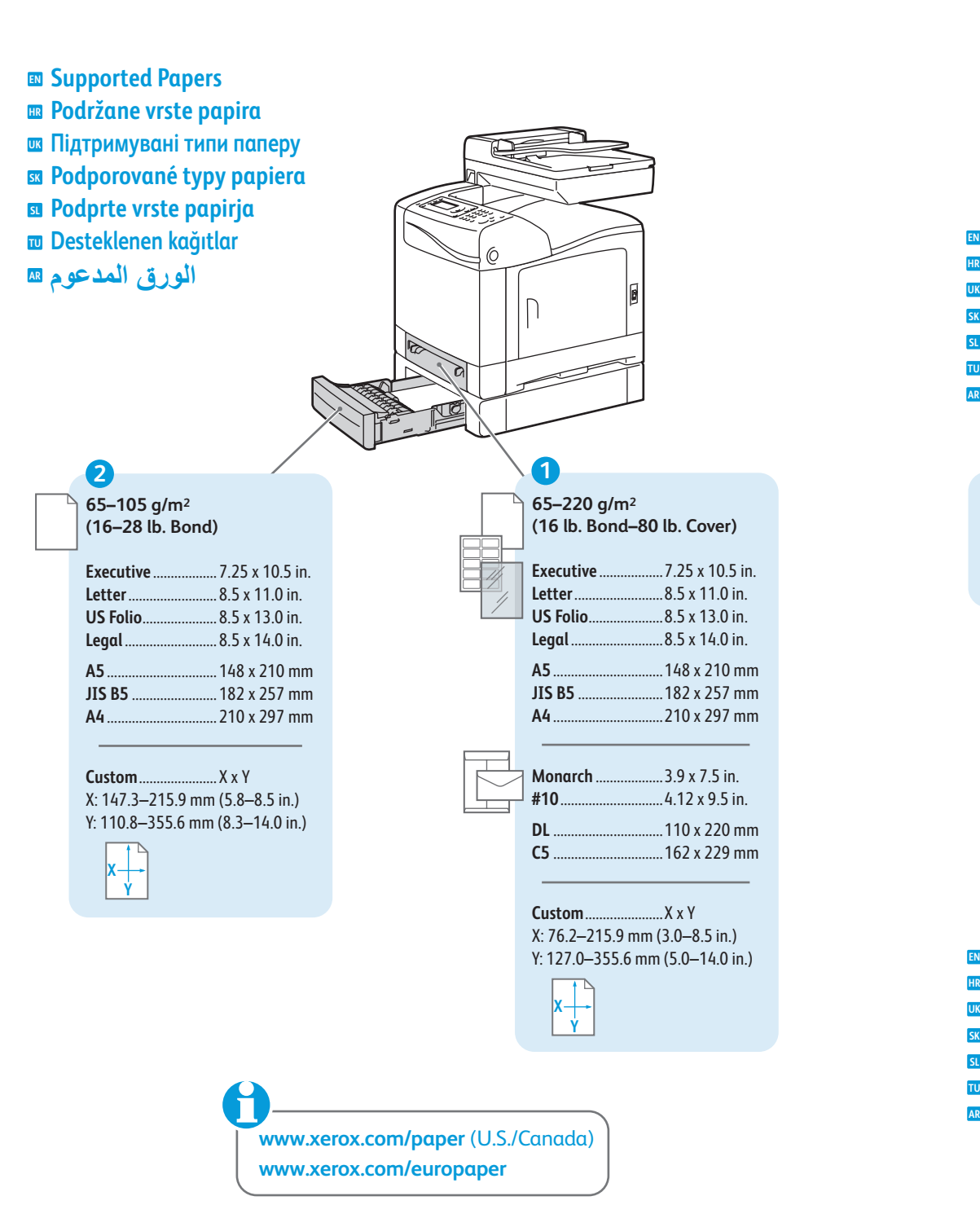

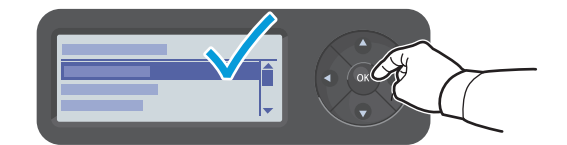

**EN** When loading paper: Confirm or select the correct type and size on the control panel. Pri ulaganju papira: na upravljačkoj ploči potvrdite ili odaberite ispravnu vrstu i veličinu papira. **HR** Завантажуючи папір, підтвердіть або вкажіть на панелі керування його правильний тип і розмір. **UK** Pri vkladaní papiera: potvrďte alebo zvoľte správny typ a formát na ovládacom paneli. **SK** Pri vstavljanju papirja: na nadzorni plošči potrdite ali izberite ustrezno vrsto in velikost. **SL** Kağıt yerleştirirken: Kontrol panelinde doğru türü ve boyutu onaylayın ya da seçin **TU** عند تحميل الورق: أكد أو حدد النوع والحجم الصحيحين في لوحة التحكم. AR

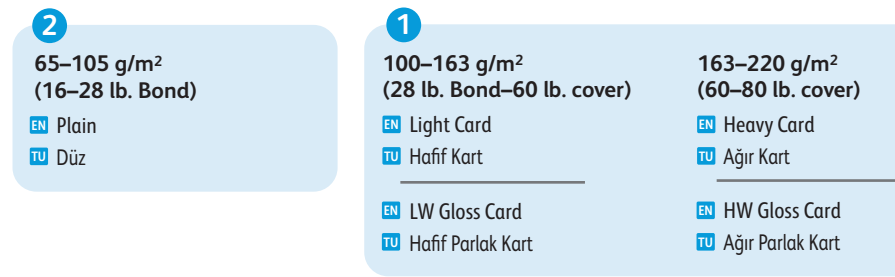

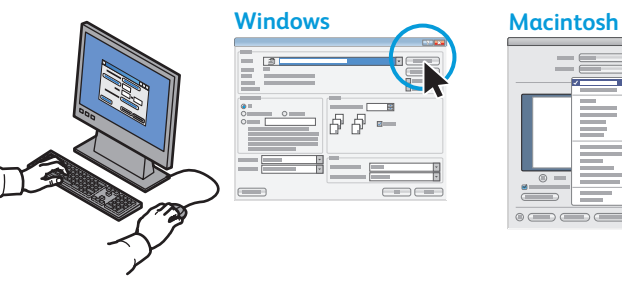

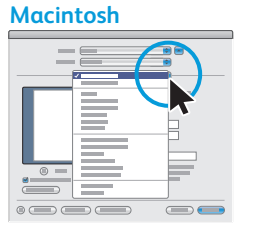

- Select printing options in the Xerox print driver. **EN**
- Odaberite mogućnosti ispisa u upravljačkom programu Xerox pisača. **HR**
- Виберіть параметри друку у драйвері принтера Xerox. **UK**
- V ovládači tlačiarne Xerox si vyberte funkcie tlače. **SK**
- Izberite možnosti tiskanja v gonilniku za tiskalnike Xerox. **SL**
- Xerox yazıcı sürücüsünde yazdırma seçeneklerini seçin. **TU**
- مدد خيار ات الطباعة ف*ي* برنامج تشغيل طباعة Xerox

<span id="page-5-0"></span>**E** Basic Printing **Osnovni ispis HR Y > 297 mm (11.7 in.) Основи друку UK** Custom **Základná tlač SK** US Folio Legal **¤ Osnovno tiskanje Y Temel Yazdırma TU** عمليات الطباعة الأساسية <del>¤</del> **2 EN** Tray Ladica **HR** <mark>uк</mark> Лоток Zásobník **SK** Pladenj **SL** Kaset **TU** در ج <mark>AR</mark> J MAX J **3 5 4**

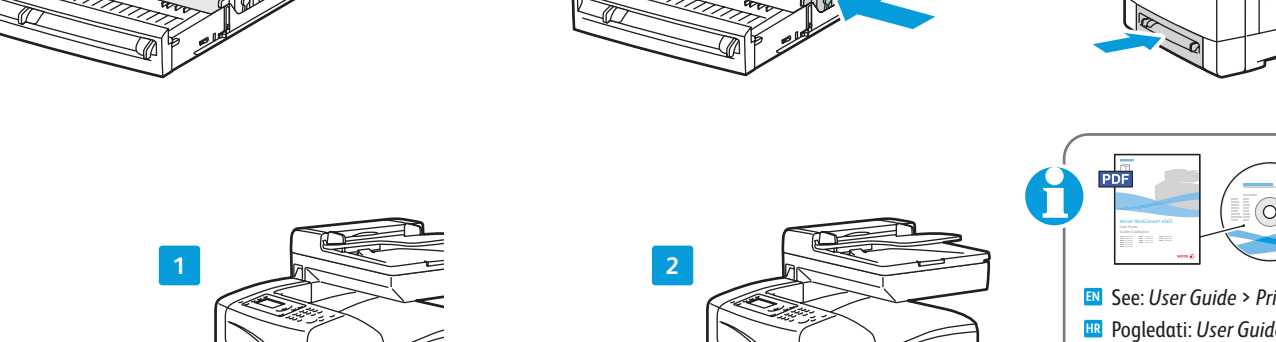

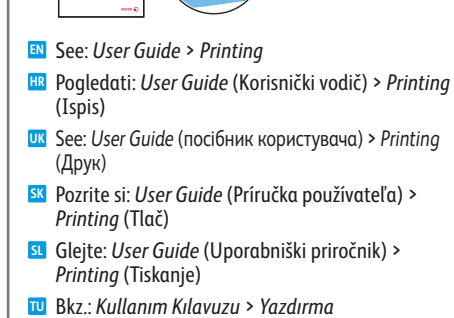

Otvor za ručno ulaganje papir a **HR** Відсік для ручної подачі **UK** Manuálne podávani e **SK** Reža za ročno podajanje **SL**

Manual Feed Slot **EN**

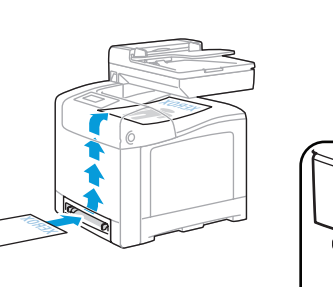

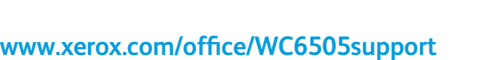

**Printing**

- <span id="page-6-0"></span>**Printing from USB Flash Drive EN**
- **Ispis putem USB flash pogona HR**
- **Друк з флеш-накопичувача USB UK**
- **Tlač z prenosného zariadenia USB typu Flash SK**
- **Tiskanje s pogona USB SL**
- **USB Flash Sürücüsünden Yazdırma TU**
- ا<mark>لطباعة من محرك أقراص USB محمول ه</mark>

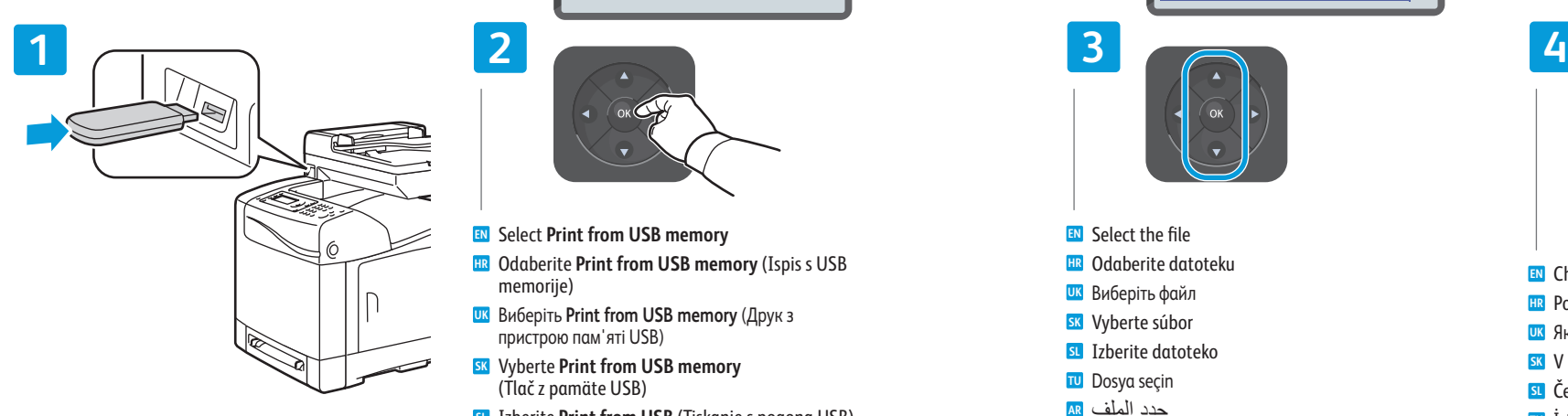

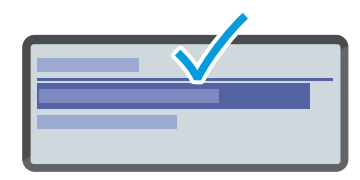

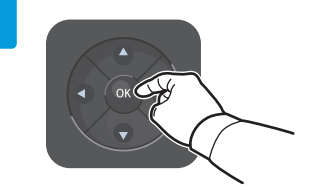

- **EN** Select Print from USB memory
- Odaberite **Print from USB memory** (Ispis s USB **HR** memorije)
- Виберіть **Print from USB memory** (Друк з **UK** пристрою пам'яті USB)
- Vyberte **Print from USB memory SK** (Tlač z pamäte USB)
- Izberite **Print from USB** (Tiskanje s pogona USB) **SL**
- **USB bellekten yazdır**'ı seçin **TU**
- **AR** (طباعة من Print from USB memory **CUSB** ذاكر ة

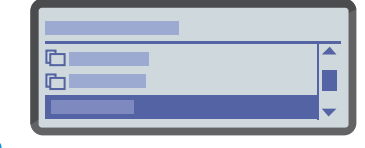

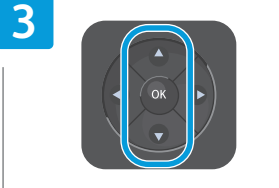

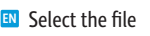

- Odaberite datoteku **HR**
- Виберіть файл **UK**
- Vyberte súbor **SK**
- Izberite datoteko **SL**
- Dosya seçin **TU**
- <mark>AR</mark> حدد الملف

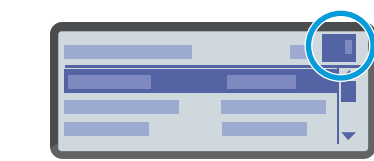

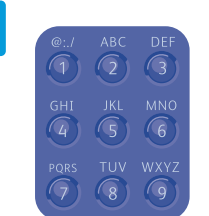

Change the quantity if desired **EN** Po želji, promijenite količinu **HR** Якщо потрібно, змініть кількість копій **UK** V prípade potreby zmeňte množstvo **SK** Če želite, lahko spremenite količino **SL** İsterseniz miktarı değiştirin **TU** قم بتغيير الكمية إذا أردت <mark>AR</mark>

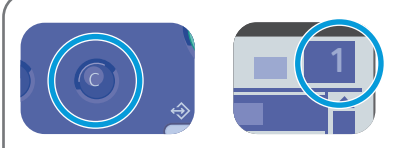

- The **Cancel** button resets the quantity to 1 **EN**
- Pritisak na gumb **Odustani** vraća količinu na 1 **HR**
- <mark>UK</mark> Кнопка **скасування** скидає кількість до 1
- Tlačidlo **Cancel** nastaví množstvo na 1 **SK**
- Gumb **Preklic** ponastavi količino na 1 **SL**
- **İptal** düğmesi miktarı 1 olarak sıfırlar **TU**
- يؤدي زر الإلغاء إلى إعادة تعيين الكمية إلى 1 AR

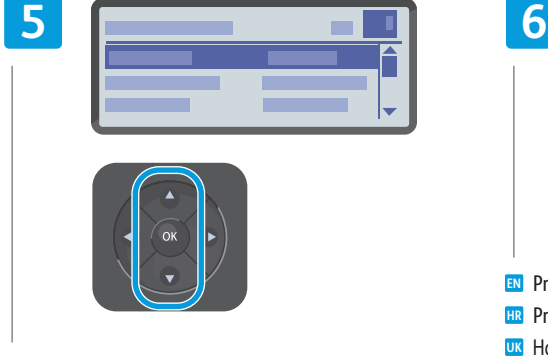

- Change print settings if desired **EN**
- Po želji, promijenite postavke ispisa **HR**
- Якщо потрібно, змініть налаштування друку **UK**
- V prípade potreby zmeňte nastavenia tlače **SK**
- Če želite, spremenite nastavitve tiskanja **SL**
- İsterseniz yazdırma ayarlarını değiştirin **TU**
- قم بتغيير إعدادات الطباعة إذا أردت <mark>AR</mark>

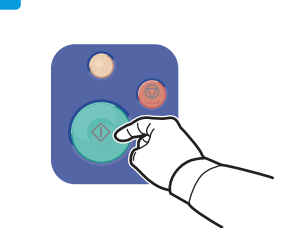

- Press the **Start** button **EN**
- Pritisnite **Start HR**
- Натисніть кнопку **пуску UK**
- Stlačte tlačidlo **Start SK**
- Pritisnite **Začetek SL**
- **Başlat** düğmesine basın **TU**
- اضغط على زر البدء <mark>AR</mark>

<span id="page-7-0"></span>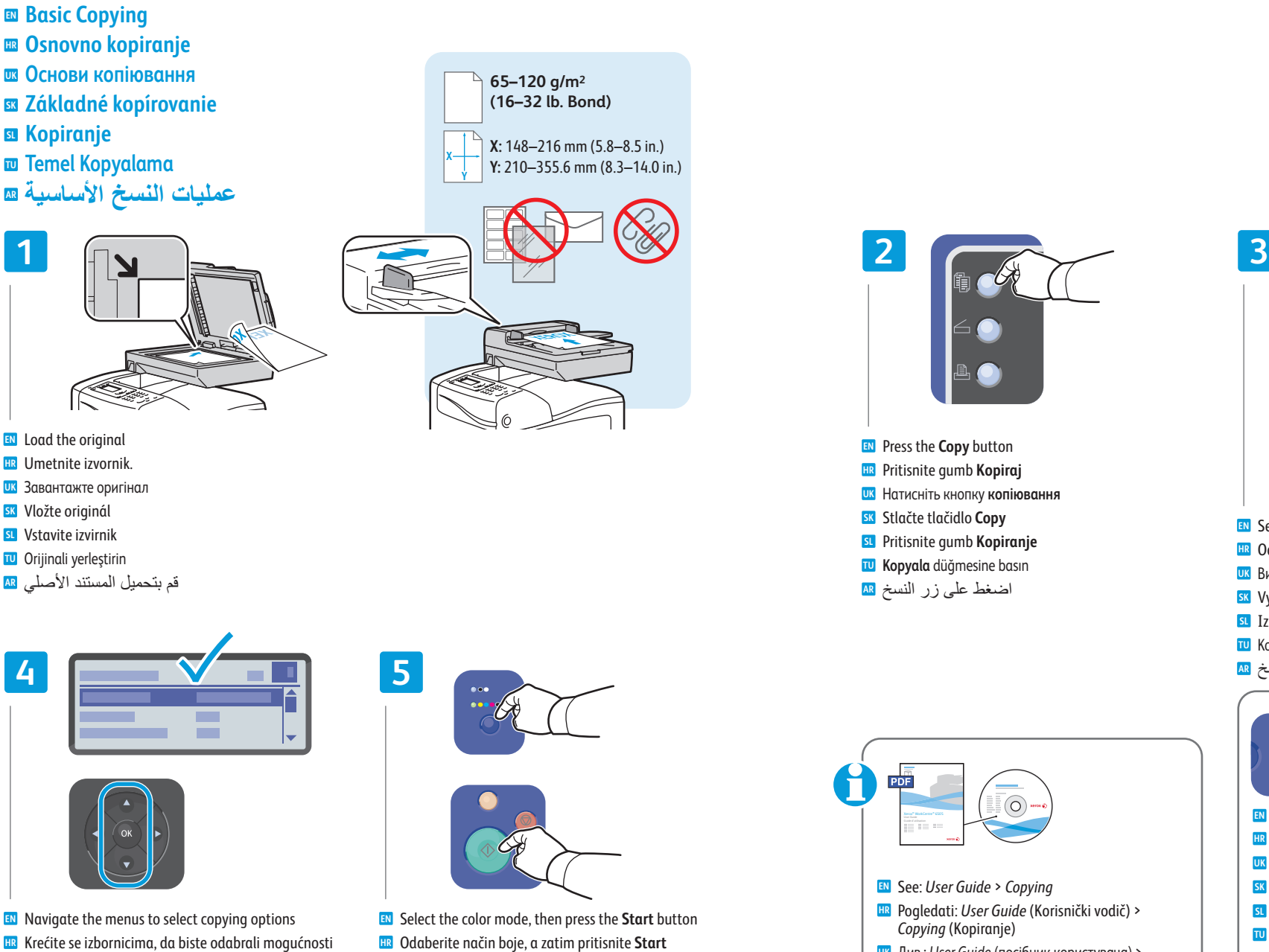

**пуску**

**UK** Виберіть кольоровий режим, тоді натисніть на кнопку

**SK** Zvoľte režim farieb, potom stlačte tlačidlo **Start**

**SL** Izberite barvni način, nato pa pritisnite **Start TU Renk** modunu seçin, ardından Başlat düğmesine basın

حدد وضع الألوان، ثم اضغط على زر البدء <mark>AR</mark>

Press the **Copy** button **EN** Pritisnite gumb **Kopiraj HR** Натисніть кнопку **копіювання UK** Stlačte tlačidlo **Copy SK** Pritisnite gumb **Kopiranje SL Kopyala** düğmesine basın **TU**

See: *User Guide* > *Copying* **EN**

*Copying* (Kopiranje)

*Copying* (Копіювання)

*Copying* (Kopírovanie)

*Copying* (Kopiranje)

Bkz.: *Kullanım Kılavuzu* > *Kopyalama* **TU** انظر : User Guide (دليل المستخدم**) AR**<br>ا

Pogledati: *User Guide* (Korisnički vodič) > **HR**

 $\widehat{\circ}$ 

Див.: *User Guide* (посібник користувача) > **UK**

See: *User Guide* (Používateľská príručka) > **SK**

Glejte: *User Guide* (Uporabniški priročnik) > **SL**

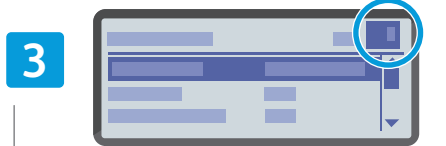

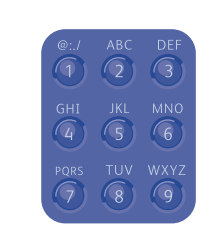

- **EN** Select the number of copies
- Odaberite broj kopija. **HR**
- Виберіть кількість копій **UK**
- Vyberte počet kópií **SK**
- Izberite število kopij **SL**
- Kopya sayısını seçin **TU** حدد عدد النُسخ <mark>AR</mark>

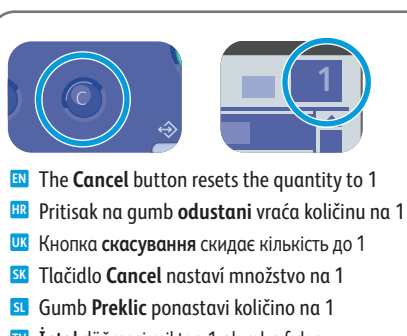

- **TU İptal** düğmesi miktarı 1 olarak sıfırlar
- يؤدي زر الإلغاء إلى إعادة تعيين الكمية إلى 1 <mark>AR</mark>
- **EN** Navigate the menus to select copying options
- **HR** Krećite se izbornicima, da biste odabrali mogućnosti kopiranja.
- **UK** Перейдіть у меню до потрібних параметрів копіювання, щоб вибрати їх
- **SK** Prechádzajte cez ponuky, aby ste vybrali možnosti kopírovania
- **SL** V ustreznih menijih izberite želene možnosti kopiranja
- **TU** Kopyalama seçeneklerini seçmek için menülerde gezinin
- تنقل بين القو ائم لتحديد خيار ات النسخ <mark>AR</mark>
- **[www.xerox.com/office/WC6505support](http://www.office.xerox.com/cgi-bin/printer.pl?APP=udpdfs&Page=color&Model=WorkCentre+WC6505&PgName=tech)** 8

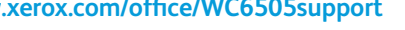

Copying (النسخ)

- <span id="page-8-0"></span>**En** Scanning
- **Skeniranje HR**
- **Сканування UK**
- **ss** Skenovanie
- **¤ O**ptično branje
- **m** Tarama
- المسح الضوئ*ي* ¤

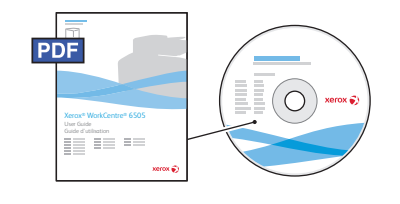

 $USB$  | Ethernet

 $\langle \bullet \bullet \bullet \rangle$ 

 $\leftarrow$ 

# **[www.xerox.com/office/WC6505docs](http://www.office.xerox.com/cgi-bin/printer.pl?APP=udpdfs&Page=color&Model=WorkCentre+WC6505&PgName=man)**

- Connected with USB you can send scanned files from the printer control panel to a connected computer. You **EN** can also scan from a connected computer. Connected with Ethernet you can send scanned files from the printer control panel to a computer or FTP server on the network. Using Windows XP or later you can scan from a computer on the network. To set up scanning for your connection, see the *User Guide* > *Installation and Setup* > *Scanning*.
- Putem USB-a, skenirane datoteke možete slati s upravljačke ploče pisača na povezano računalo. Također **HR** možete skenirati s povezanog računala. Putem Etherneta, skenirane datoteke možete slati s upravljačke ploče pisača na računalo ili FTP poslužitelj u mreži. Putem sustava Windows XP, ili novije inačice, možete skenirati s računala u mreži. Da biste postavili skeniranje za vrstu veze koju koristite, pogledajte odjeljak *User Guide* (Korisnički vodič) > *Installation and Setup* (Instalacija i postavljanje) > *Scanning* (Skeniranje).
- З'єднання через USB дозволяє пересилати скановані файли з панелі керування принтера на підключений **UK** комп'ютер. З такого комп'ютера також можна здійснювати сканування. З'єднання через Ethernet дозволяє пересилати скановані файли з панелі керування принтера на підключений до мережі комп'ютер або FTP-сервер. За допомогою Windows XP або пізніших версій можна здійснювати сканування з підключеного до мережі комп'ютера. Щоб налаштувати сканування для певного типу підключення, див. *User Guide* (посібник користувача) > *Installation and Setup* (Встановлення та налаштування) > *Scanning* (Сканування).
- Pri pripojení cez USB môžete odosielať naskenované súbory z ovládacieho panela tlačiarne do pripojeného **SK** počítača. Z pripojeného počítača môžete tiež skenovať. Pri pripojení cez Ethernet môžete odosielať naskenované súbory z ovládacieho panela tlačiarne do počítača alebo na server FTP v sieti. Pomocou systému Windows XP alebo novšieho môžete skenovať z počítača v sieti. Ohľadom nastavenia skenovania pre vaše pripojenie si pozrite *User Guide* (Používateľská príručka)> *Installation and Setup* (Inštalácia a nastavenie)> *Scanning* (Skenovanie).
- Po povezavi USB lahko optično prebrane datoteke pošljete z nadzorne plošče tiskalnika v računalnik. Optično **SL** berete lahko tudi iz priključenega računalnika. Po omrežni povezavi lahko optično prebrane datoteke pošljete z nadzorne plošče računalnika v računalnike ali strežnik FTP v omrežju. S sistemom Windows XP ali novejšim lahko optično berete iz računalnika v omrežju. Če želite nastaviti optično branje za vrsto povezave, glejte *User Guide* (Uporabniški priročnik) > *Installation and Setup* (Namestitev in nastavitev) > *Scanning* (Optično branje).

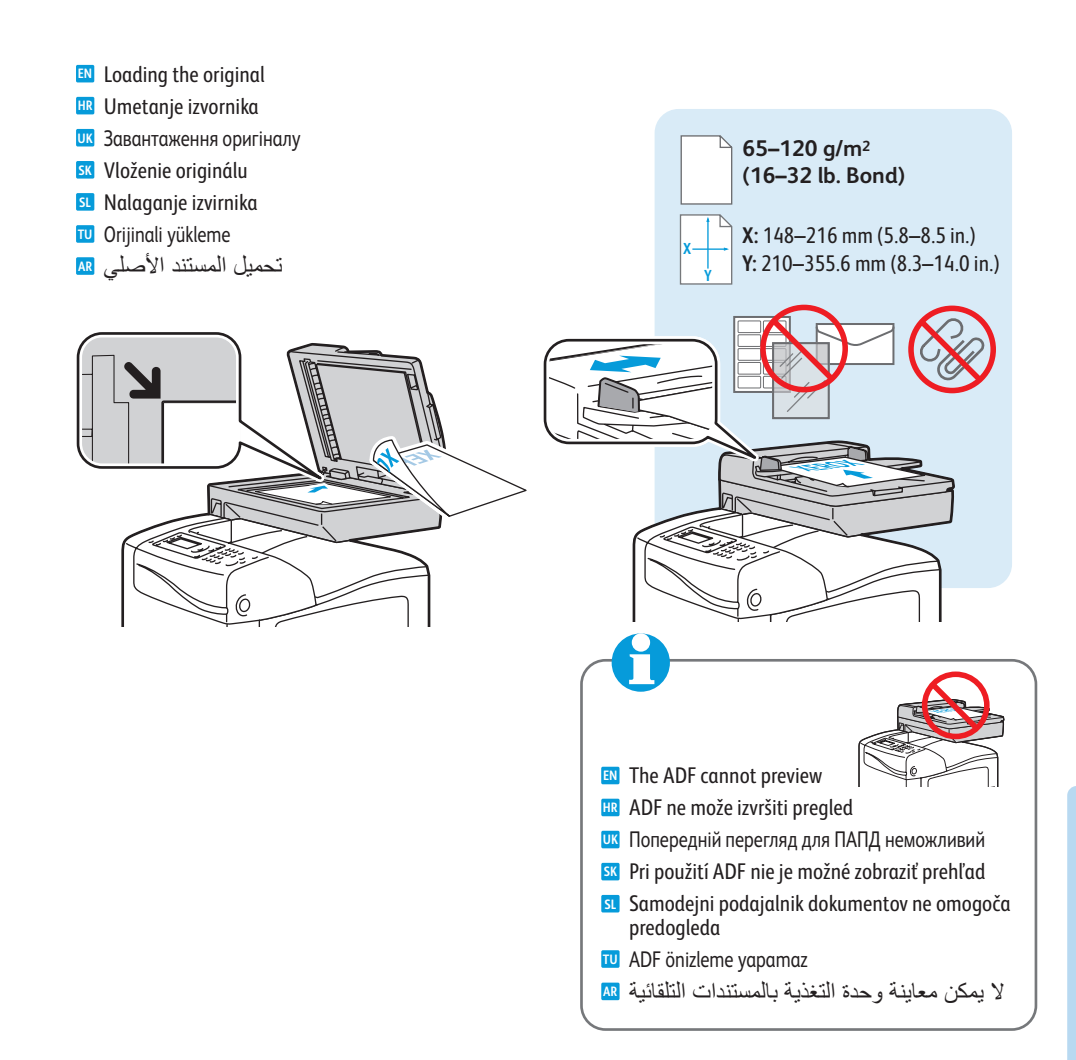

USB ile bağlandığında taranan dosyaları yazıcı kontrol panelinden bağlanan bilgisayara gönderebilirsiniz. Ayrıca **TU** bağlanan bilgisayardan tarayabilirsiniz. Ethernet ile bağlandığında taranan dosyaları yazıcı kontrol panelinden ağdaki bir bilgisayara ya da FTP sunucusuna gönderebilirsiniz. Windows XP ya da daha sonraki bir sürüm kullanıldığında ağdaki bir bilgisayardan tarayabilirsiniz. Bağlantınız için taramayı ayarlamak üzere, bkz. *Kullanım Kılavuzu* > *Kurulum ve Ayarlar* > *Tarama*.

**AR** عند التو صبل عبر USB بمكنك إر سال ملفات ممسوحة ضوئيًا من لوحة تحكم الطابعة إل*ي ج*هاز كمببوتر متصل كما بمکن إجراء مسح ضوئے، من جهاز کمبیوتر منصل ِ أما عند التوصيل باستخدام تقنية Ethernet، فيمکن إرسال ملفات ممسوحة ضوئية من وحدة تحكم الطابعة إلى جهاز كمبيونر أو خادم FTP متصل بشبكة. بمكن باستخدام نظام Windows *έυϧˬϝϳλϭΗϟΔϘϳέρϟϲϭοϟγϣϟΩΩϋϹΔϛΑηΑϝλΗϣέΗϭϳΑϣϛίΎϬΟϥϣϲϭογϣ˯έΟ·ΙΩΣϭ*XP *ϲϭοϟγϣϟ ScanningΩΩϋϹϭΕϳΑΛΗϟInstallation and SetupϡΩΧΗγϣϟϝϳϟΩUser Guide* **Scanning**

<span id="page-9-0"></span>**Scanning to a Computer or FTP Server EN Skeniranje na računalo ili FTP poslužitelj HR Сканування на комп'ютер чи FTP-сервер UK Skenovanie do počítača alebo na FTP server SK Optično branje v računalnik ali strežnik FTP SL Bilgisayara veya FTP sunucusuna tarama TU** المسح الضوئ*ي* إل*ى* كمبيوتر أو خادم FTP **¤** 

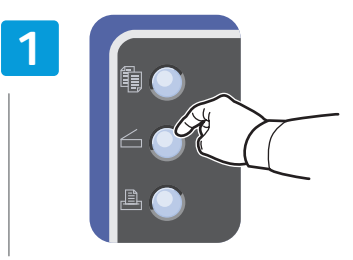

- Press the **Scan** button **EN**
- Pritisnite tipku **Skeniraj HR**
- Натисніть кнопку **сканування UK**
- Stlačte tlačidlo **Scan SK**
- Pritisnite **Optično branje SL**
- **Tarama** düğmesine basın **TU**
- اضغط على زر المسح الضوئي <mark>AR</mark>

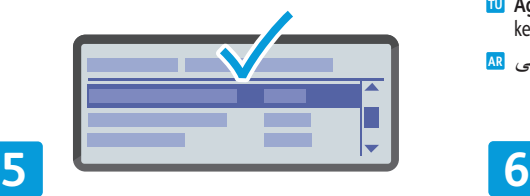

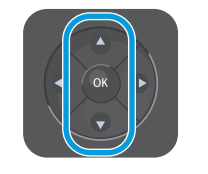

- **EN** Navigate the menus to select scanning options
- **HR** Krećite se izbornicima, da biste odabrali mogućnosti skeniranja.
- **UK** Перейдіть у меню до потрібних параметрів сканування, щоб вибрати їх
- **SK** Prechádzajte cez ponuky, aby ste vybrali možnosti skenovania
- **SL** V ustreznih menijih izberite želene možnosti optičnega branja
- **TU** Tarama seçeneklerini belirlemek için menülerde gezinin
- تنقل بين القوائم لتحديد خيار ات المسح الضوئ*ي* AR

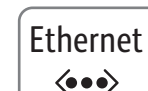

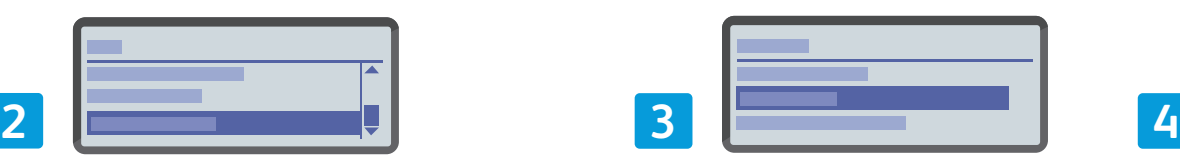

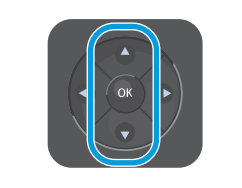

- Scroll to **Scan to Network**, press **OK** twice **EN**
- Idite do stavke **Scan to Network** (Skeniraj u mrežu) **HR** pa dvaput pritisnite **OK**
- Прокрутіть, щоб вибрати **Scan to Network UK** (Сканування до мережі), і натисніть двічі **OK**
- Posuňte sa na **Scan to Network** (Skenovať do siete), **SK** dvakrát stlačte **OK**
- Pomaknite se na možnost **Scan to Network** (Optično **SL** branje v omrežje) in dvakrat pritisnite **OK**
	- **Ağa Tara** seçeneğine kaydırın ve **OK** düğmesine iki **TU** kez basın
	- قم بالنمرير إلى **Scan to Network (مسح ضوئي إلى <mark>ar</mark>** الشبكة)، اضغط على **OK** (موافق) مرتين

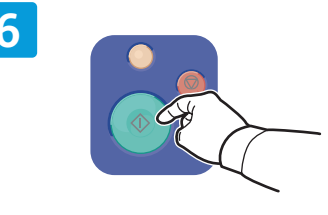

- Press the **Start** button **EN**
- Pritisnite **Start HR**
- Натисніть кнопку **пуску UK**
- Stlačte tlačidlo **Start SK**
- Pritisnite **Začetek SL**
- **Başlat** düğmesine basın **TU**
- اضغط على زر البدء <mark>AR</mark>

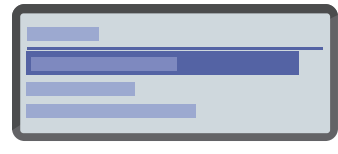

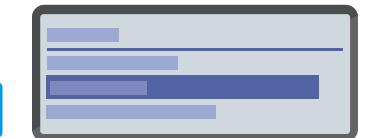

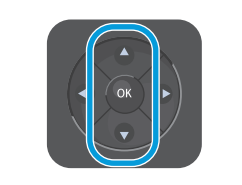

- **EN** Scroll to select **Computer (Network)** or **Server (FTP)**, **EN** then press **OK**
- **HR** Idite do stavke **Computer (Network)** (Računalo (Mreža)) ili **Server (FTP)** (Poslužitelj (FTP)) pa pritisnite **OK**.
- **UK** Прокрутіть, щоб вибрати **Computer (Network)** (Комп'ютер (мережа)) або **Server (FTP)** (Сервер (FTP)), і натисніть **OK**
- **SK** Posunutím vyberte **Computer (Network)** (Počítač (sieť)) alebo **Server (FTP)**, potom stlačte OK
- **SL** V meniju poiščite možnost **Computer (Network)** (Računalnik (Omrežje)) ali **Server (FTP)** (Strežnik (FTP)), nato pa pritisnite **OK**
- **TU Bilgisayar (Ağ)** ya da **Sunucu (FTP)** seçeneğini seçmek için kaydırın, ardından **OK** düğmesine basın
- قم بالنمرير لتحديد **AR (Computer (Network (كمبيوتر (شبكة)) أو Server (FTP) (خادم** (FTP))، ثم اضغط على **OK** (موافق)

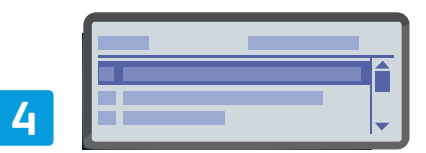

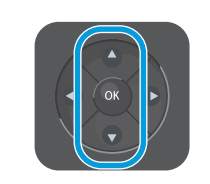

- Scroll to select the folder or server, then press **OK**
- **HR** Idite do željene mape ili poslužitelja pa pritisnite **OK**
- **UK** Прокрутіть, щоб вибрати папку або сервер, і натисніть **OK**
- **SK** Posunutím vyberte priečinok alebo server, potom stlačte **OK**
- **SL** Pomaknite se, da izberete mapo ali strežnik, in pritisnite **OK**
- **TU** Klasörü ya da sunucuyu seçmek için kaydırın, ardından **OK** düğmesine basın
- قم بالتمرير لتحديد المجلد أو الخادم، ثم اضغط <mark>AR</mark> علمي **OK (**مو افق)

- <span id="page-10-0"></span>**Skeniranje s računala koje koristi sustav Windows 7 HR**
- $\bf{\Xi}$  Сканування з комп'ютера під керуванням Windows 7
- **Skenovanie z počítača používajúceho systém Windows 7 SK**
- **Optično branje iz računalnika s sistemom Windows 7 SL**
- **Windows 7 kullanan bir Bilgisayardan tarama TU**
- المسح الضوئ*ي* من كمبيوتر باستخدام Windows 7 <u>&</u>

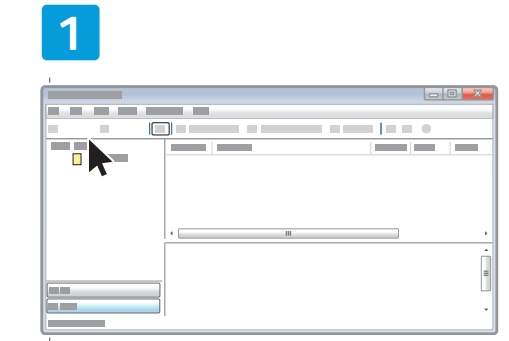

- **EN** Launch Windows Fax and Scan application, click **New Scan**
- **HR** Pokrenite program Windows Fax and Scan i kliknite **New Scan** (Novo skeniranje).
- **UK** Запустіть програму "Факси й сканування у Windows" і натисніть **"Нове сканування"**

**EN** Confirm the scanner Potvrdite skener **HR** Вкажіть потрібний сканер **UK** Potvrďte skener **SK** Potrdite optični bralnik **SL** Tarayıcıyı onaylayın **TU**

 $\sqrt{2}$ 

 $\overline{\phantom{a}}$ 

**Contract Contract Contract** 

 $= 8$ 

 $\mathbb O$ 

 $\circ$ 

 $\overline{\phantom{a}}$ 

 $\overline{\mathbb{R}^+}$ 

 $\overline{\mathbb{R}}$ 

-

٠

-

-

-

-

 $\sim$ 

أكد اختيار الماسحة الضوئية <mark>AR</mark>

- **SK** Spustite aplikáciu faxovania a skenovania systému Windows a kliknite na **New Scan** (Nové skenovanie)
- **SL** Zaženite program sistema Windows za faksiranje in optično branje ter kliknite **New Scan** (Novo optično branie)
- **TU** Windows Faks ve Tarama uygulamasını başlatın, **Yeni Tarama** düğmesini tıklatın
- ابدأ تشغيل تطبيق Windows Fax and Scan (الفاكس والمسح الضوئي لـ Windows)، ثم
- انقر فوقNew Scan (مسح ضوئي جديد)

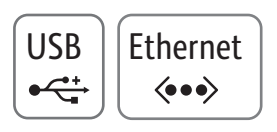

<u>and and an annual state of the second second second second second second second second second second second second second second second second second second second second second second second second second second second s</u>

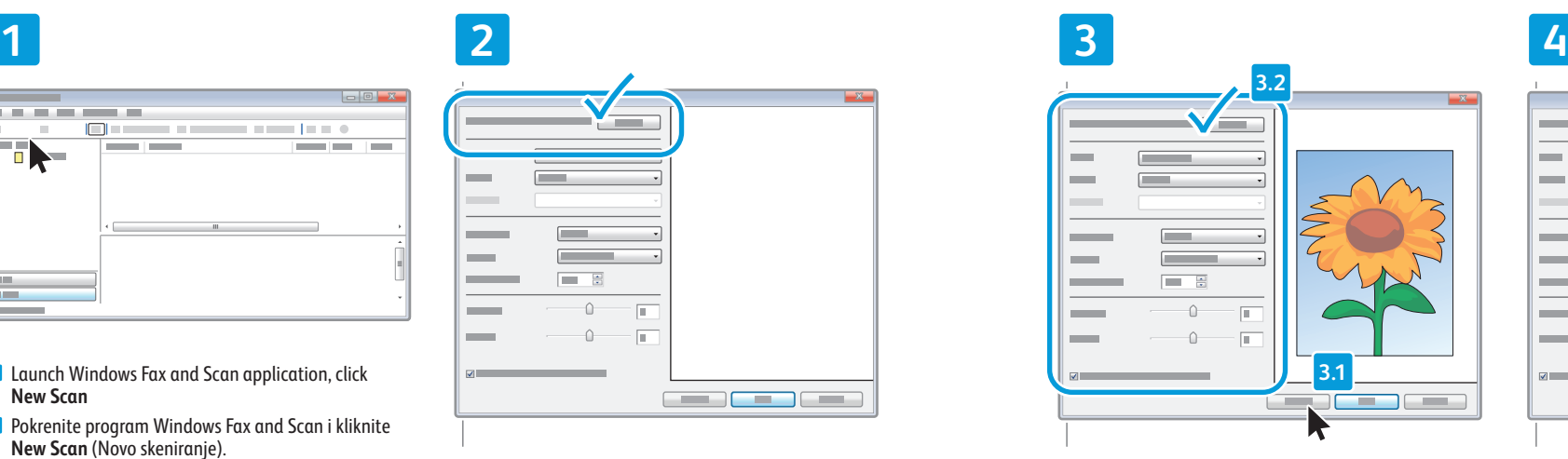

- **EN** Click **Preview**, and confirm or change settings
- **HR** Kliknite **Preview** (Pregled) pa potvrdite ili promijenite postavke
- **UK** Натисніть **"Перегляд"** і підтвердіть або змініть налаштування
- **SK** Kliknite na **Preview** (Skenovať) a potvrďte alebo zmeňte nastavenia
- **SL** Kliknite **Predogled** in potrdite ali spremenite nastavitve
- **TU Önizleme** düğmesini tıklatın ve ayarları onaylayın ya da değiştirin
- انقر فوق **Preview (معا**ينة)، وقم بتأكيد <mark>AR</mark> أو تغيير الإعدادات

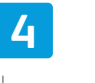

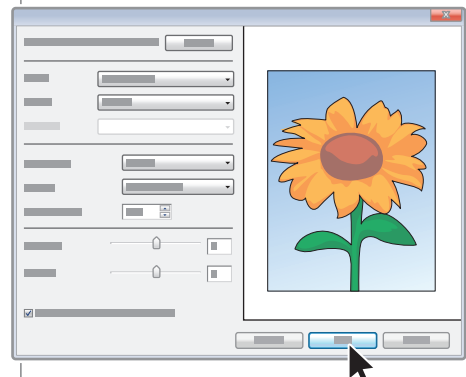

#### Click **Scan EN**

- Kliknite **Scan** (Skeniraj). **HR**
- Натисніть **"Сканувати" UK**
- Kliknite na **Scan** (Náhľad) **SK**
- Kliknite **Optično branje SL**
- **Tara** düğmesini tıklatın **TU**
- انقر فوق **Scan** (مسح ضوئي) <mark>AR</mark>

**Optično branje iz računalnika s sistemom Windows XP SL**

**Skeniranje s računala koje koristi sustav Windows XP HR Сканування з комп'ютера під керуванням Windows XP UK**

**Windows XP kullanan bir Bilgisayardan tarama TU**

<span id="page-11-0"></span>**Scanning from a Computer using Windows XP EN**

المسح الضوئ*ي* من كمبيوتر باستخدام Windows XP ™

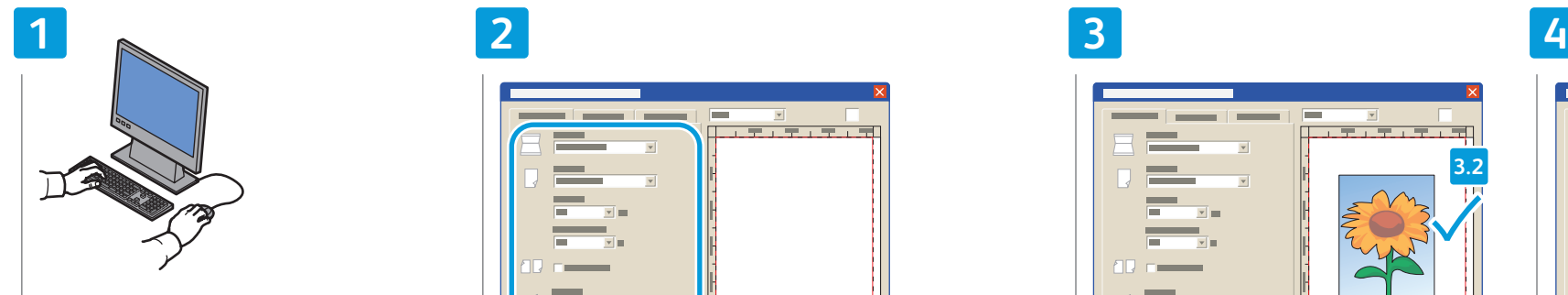

- **EN** Launch the scan application (import method may vary)
- **HR** Pokrenite program za skeniranje (način uvoza može se razlikovati)
- **UK** Запустіть програму для сканування (метод імпортування може змінюватися)
- **SK** Spustite aplikáciu skenovania (metóda importovania sa môže odlišovať)
- **SL** Zaženite program za optično branje (način uvoza se lahko razlikuje)
- **TU** Tarama uygulamasını başlatın (içe aktarım yöntemi değişebilir)
- ابدأ تشغيل تطبيق المسح الضوئ*ي* (قد <mark>AR</mark> تختلف طر يقة الاستير اد)

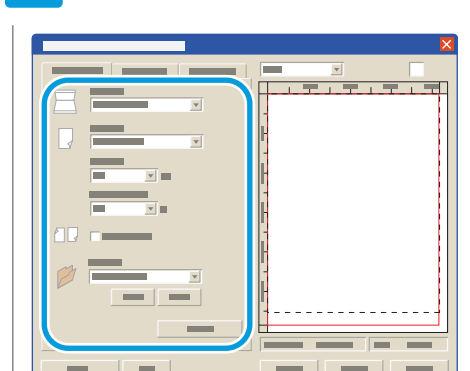

 $USB$  | Ethernet

 $\langle \bullet \bullet \bullet \rangle$ 

 $\bullet \overline{\mathbb{C}}^*$ 

- **EN** Select the scan settings
- Odaberite postavke skeniranja **HR**
- Виберіть параметри сканування **UK**
- Zvoľte nastavenia skenovania **SK**
- s<mark>L</mark> Izberite nastavitve optičnega branja
- Tarama ayarlarını seçin **TU**
- حدد إعدادات المسح الضوئ*ي* AR

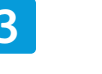

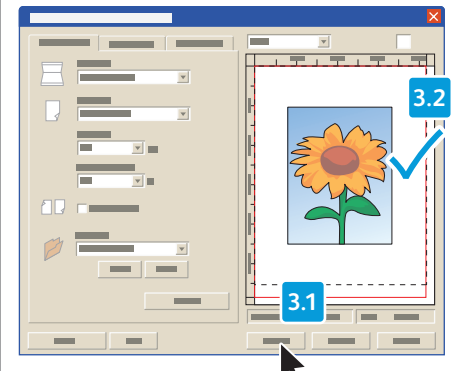

- Click **Preview** and select the scan area **EN**
- Kliknite **Preview** (Pregled) pa odaberite područje **HR** skeniranja.
- Натисніть **"Перегляд"** і виберіть область сканування **UK**
- Kliknite na **Preview** (Náhľad) a vyberte oblasť **SK** skenovania
- Kliknite **Preview** (Predogled) in izberite območje **SL** optičnega branja
- **Önizleme** düğmesini tıklatın ve tarama alanını seçin **TU**
- انقر فوق **Preview** (معاينة)، ثم حدد <mark>AR</mark> منطقة المسح الضوئي

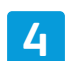

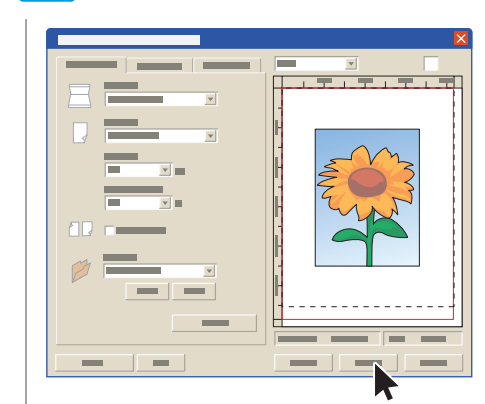

#### Click **Scan EN**

- Kliknite **Scan** (Skeniraj) **HR**
- Натисніть **"Сканувати" UK**
- Kliknite na **Scan** (Skenovať) **SK**
- Kliknite **Optično branje SL**
- **Tara** düğmesini tıklatın **TU**
- انقر فوق **Scan (**مسح ضوئي) <mark>AR</mark>

# <span id="page-12-0"></span>**Scanning from a Computer using Macintosh 10.5 and later EN**

- **Skeniranje s računala koje koristi sustav Macintosh 10.5 ili noviju inačicu HR**
- **Сканування з комп'ютера під керуванням Macintosh 10.5 і пізніших версій UK**
- **Skenovanie z počítača používajúceho systém Macintosh 10.5 a novší SK**
- **Optično branje iz računalnika s sistemom Macintosh 10.5 ali novejšim SL**
- **Macintosh 10.5 ve daha üst sürümünü kullanan bir Bilgisayardan tarama TU**
- المسح الضوئ*ي* من كمبيوتر باستخدام Macintosh 10.5 والإصدارات الاحدث ¤

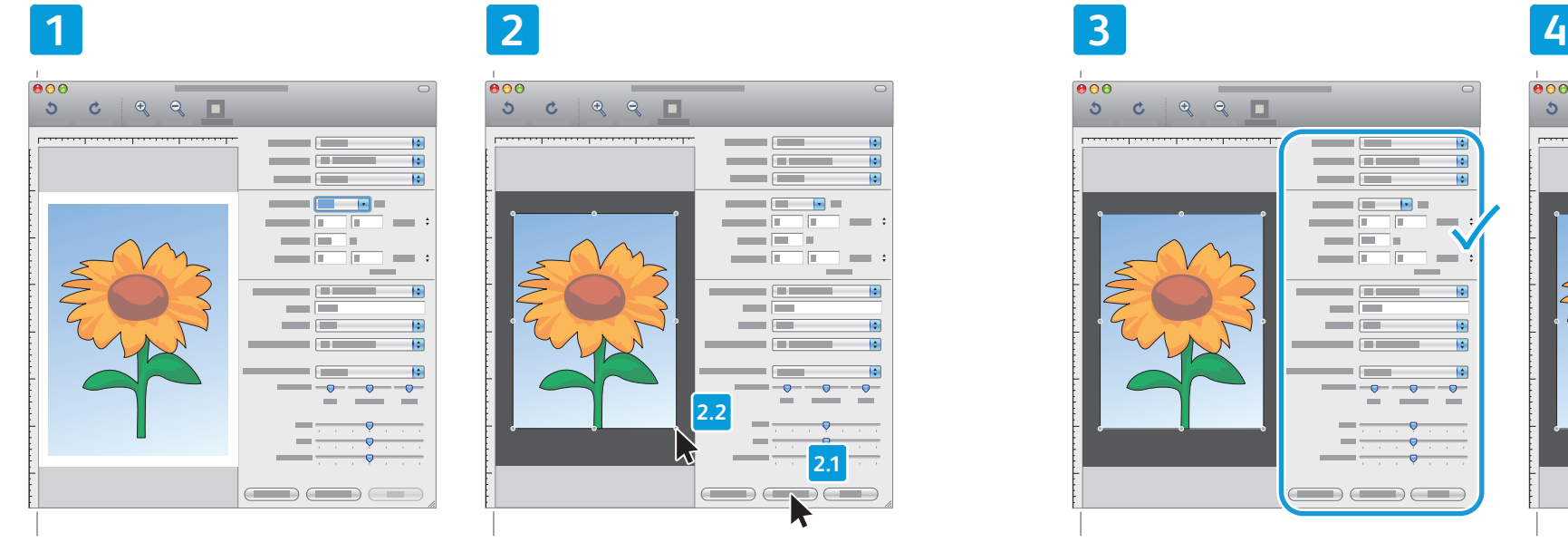

- Launch Image Capture application **EN**
- **HR** Pokrenite program Image Capture
- Запустіть програму створення зображення **UK**
- Spustite aplikáciu na snímanie obrazu **SK**
- <mark>sL</mark> Zaženite program za zajem slik
- Image Capture (Görüntü Yakalama) uygulamasını **TU** başlatın
- ابدأ تشغيل تطبيق Image Capture

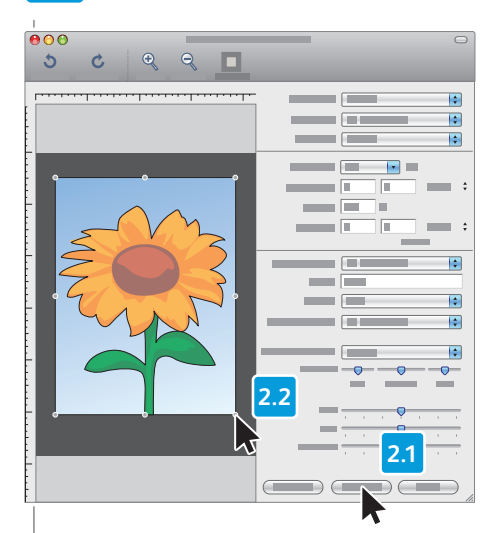

- Click **Overview**, and select the scan area **EN**
- Kliknite **Overview** (Pregled) pa odaberite područje **HR** skeniranja
- Натисніть **"Огляд"** і виберіть область сканування **UK**
- Kliknite na **Overview** (Prehľad) a vyberte oblasť **SK** skenovania
- Kliknite **Overview** in izberite območje optičnega **SL** branja
- **Overview** (Genel Bakış) düğmesini tıklatın ve tarama **TU** alanını seçin
- انقر فوق **Overview (**عرض عام)، ثم حدد <mark>AR</mark> منطقة المسح الضوئي

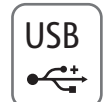

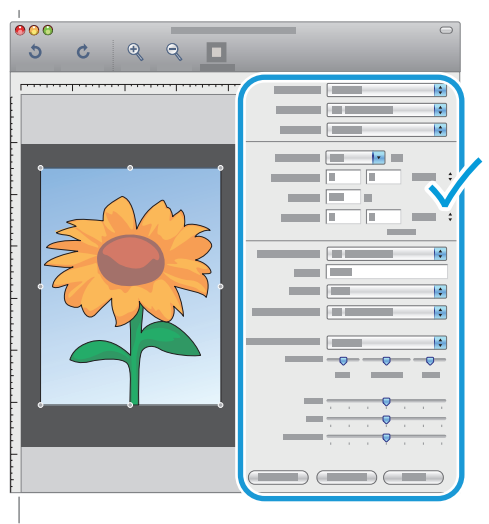

- Confirm or change other scan settings **EN**
- Potvrdite ili promijenite ostale postavke skeniranja **HR**
- Підтвердіть чи змініть інші налаштування сканування **UK**
- Potvrďte alebo zmeňte iné nastavenia skenovania **SK**
- Potrdite ali spremenite druge nastavitve optičnega **SL** branja
- Diğer tarama ayarlarını onaylayın ya da değiştirin **TU**
- انقر فوق **Scan (مسح ضوئي) AR (AR (مسح ضوئي) Scan**<br>هم بتأكيد أو تغيير إعدادات المسح الضوئي الأخرى <mark>AR</mark>

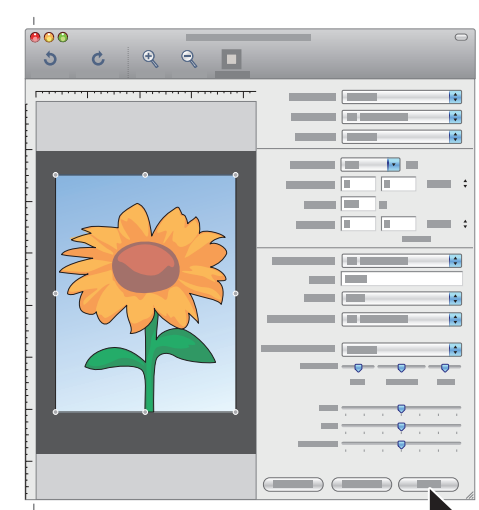

### Click **Scan EN**

- Kliknite **Scan** (Skeniraj) **HR**
- Натисніть **"Сканувати" UK**
- Kliknite na **Scan** (Skenovať) **SK**
- Kliknite **Scan SL**
- **Scan** (Tara) düğmesini tıklatın **TU**
- انقر فوق **Scan** (مسح ضوئي) AR
- <span id="page-13-0"></span>**Scanning to a USB Flash Drive EN**
- **Skeniranje na USB flash pogon HR**
- **Сканування у флеш-накопичувач USB UK**
- **Skenovanie na prenosné zariadenie USB typu Flash SK**
- **Optično branje na pogon USB SL**
- **USB Flash Sürücüsüne Tarama TU**

المسح الضوئ*ي* إل*ى* محرك اقراص ه **ϝϭϣΣϣ USB**

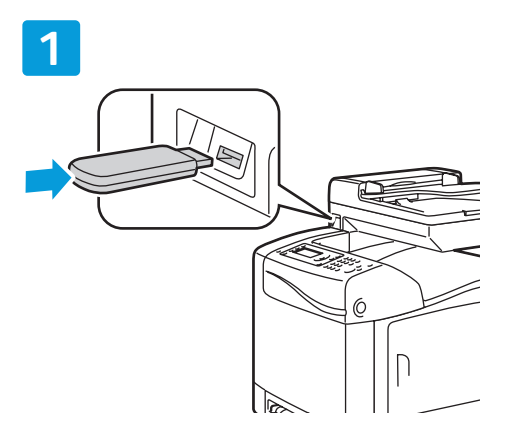

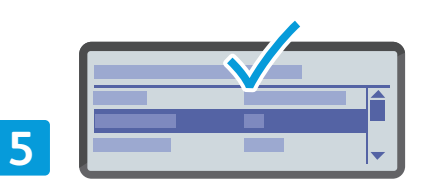

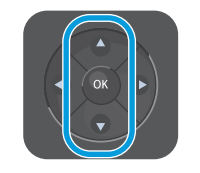

- **EN** Navigate the menus to select scanning options
- **HR** Krećite se izbornicima, da biste odabrali mogućnosti skeniranja
- **UK** Перейдіть у меню до потрібних параметрів сканування, щоб вибрати їх
- **SK** Prechádzajte cez ponuky, aby ste vybrali možnosti skenovania
- **SL** V ustreznih menijih izberite želene možnosti optičnega branja
- **TU** Tarama seçeneklerini belirlemek için menülerde gezinin
- نتقل بين القو ائم لتحديد خيار ات المسح الضوئ*ي* AR

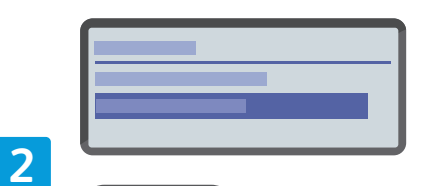

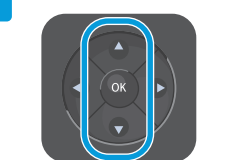

- **EN** Scroll to **Scan to USB Memory**, press **OK** twice
- **HR** Idite do stavke **Scan to USB Memory** (Skeniraj na USB memoriju) pa dvaput pritisnite **OK**
- **UK** Прокрутіть, щоб вибрати **Scan to USB Memory** (Сканування до пристрою пам'яті USB), і натисніть двічі **OK**
- **SK** Posuňte sa na **Scan to USB Memory** (Skenovať do pamäte USB), dvakrát stlačte **OK**
- **SL** Pomaknite se na možnost **Scan to USB Memory** (Optično branje na pogon USB) in dvakrat pritisnite **OK**
- **TU USB Belleğe Tara** seçeneğine kaydırın ve **OK** düğmesine iki kez basın
- قم بالنمرير إلى Scan to USB Memory (مسح ضوئي <sup>AR</sup> *ϥϳΗέϣϕϓϭϣ***OK***ϰϠϋρϐοˬ*USB*ΓέϛΫϰϟ·*

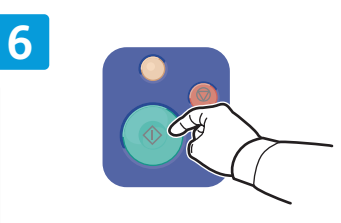

- Press the **Start** button **EN**
- Pritisnite **Start HR**
- Натисніть кнопку **пуску UK**
- Stlačte tlačidlo **Start SK**
- Pritisnite **Začetek SL**
- **Başlat** düğmesine basın **TU**
- اضغط على زر البدء <mark>AR</mark>

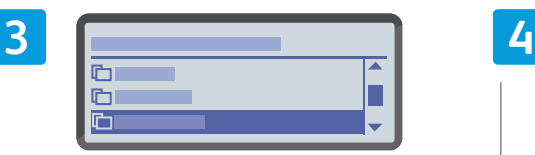

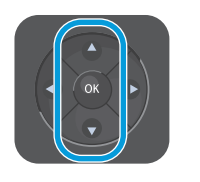

- Scroll to select the destination, press **OK EN**
- Pomakom odaberite odredište i kliknite **OK HR**
- Прокрутіть, щоб вибрати місце призначення, і **UK** натисніть **OK**
- Prejdite na vybrané cieľové miesto a stlačte **OK SK**
- Pomaknite se, da izberete cilj, in pritisnite **OK SL**
- Hedefi seçmek için kaydırın, **OK** düğmesine basın **TU**
- قم بالتمرير لتحديد الوجهة، ثم اضغط <mark>AR</mark>
	- **علي OK** (مو افق)

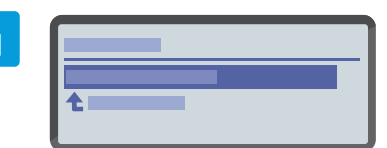

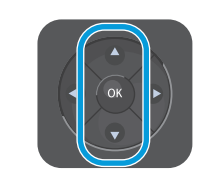

- Confirm the destination, press **OK EN**
- Potvrdite odredište pritiskom na **OK HR**
- Підтвердіть місце призначення і натисніть **OK UK**
- Potvrďte cieľové miesto a stlačte **OK SK**
- Potrdite cilj in pritisnite **OK SL**
- Hedefi onaylayın, **OK** düğmesine basın **TU**
- قم بتأكيد الوجهة، ثم اضغط على **OK** (موافق) <mark>AR</mark>
- <span id="page-14-0"></span>**Faxing EN**
- **Slanje telefaksa HR**
- **Послуга факсу UK**
- **Faxovanie SK**
- **Faksiranje SL**
- **Faks İşlemleri TU**
- إرسال <mark>فاكسات</mark> ¤

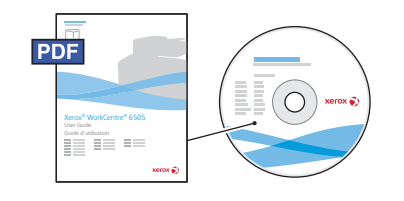

# **[www.xerox.com/office/WC6505docs](http://www.office.xerox.com/cgi-bin/printer.pl?APP=udpdfs&Page=color&Model=WorkCentre+WC6505&PgName=man)**

**EN** You can enter fax numbers manually or store them in an address book. To set up an address book see the *User Guide* > *Faxing* > *Using the Fax Address Book*.

You can send a fax directly from a computer. See the *User Guide* > *Faxing*.

Brojeve telefaksa možete unijeti ručno ili ih možete pohraniti u adresar. Za postavljanje adresara pogledajte **HR** *User Guide* (Korisnički vodič) > *Faxing* (Slanje telefaksa) > *Using the Fax Address Book* (Korištenje adresara s brojevima telefaksa).

Telefaks možete poslati izravno s računala. Pogledajte *User Guide* (Korisnički vodič) > *Faxing* (Slanje telefaksa).

- Номери факсу можна вводити вручну або зберігати їх в адресній книзі. Щоб налаштувати адресну книгу, див. *User*  **UK** *Guide* (посібник користувача) > *Faxing* (Факс) > *Using the Fax Address Book* (Використання адресної книги факсу). Факс можна надсилати безпосередньо з комп'ютера. Див. *User Guide* (посібник користувача) > *Faxing* (Факс).
- **SK** Faxové čísla môžete zadať manuálne alebo ich môžete ukladať do adresára. Aby ste nastavili adresár, pozrite si **TU** User Guide (Používateľská príručka) > Faxing (Faxovanie) > Using the Fax Address Book (Použitie faxového adresára).

Fax môžete odoslať priamo z počítača. Pozrite si User Guide (Používateľská príručka) > Faxing (Faxovanie).

**SL** Številke faksa lahko vnašate ročno ali pa jih shranite v imenik. Navodila za nastavitev imenika: *User Guide* (Uporabniški priročnik) > *Faxing* (Faksiranje) > *Using the Fax Address Book* (Uporaba imenika za faks). Faks lahko pošljete neposredno iz računalnika. Glejte *User Guide* (Uporabniški priročnik) > *Faxing* (Faksiranje).

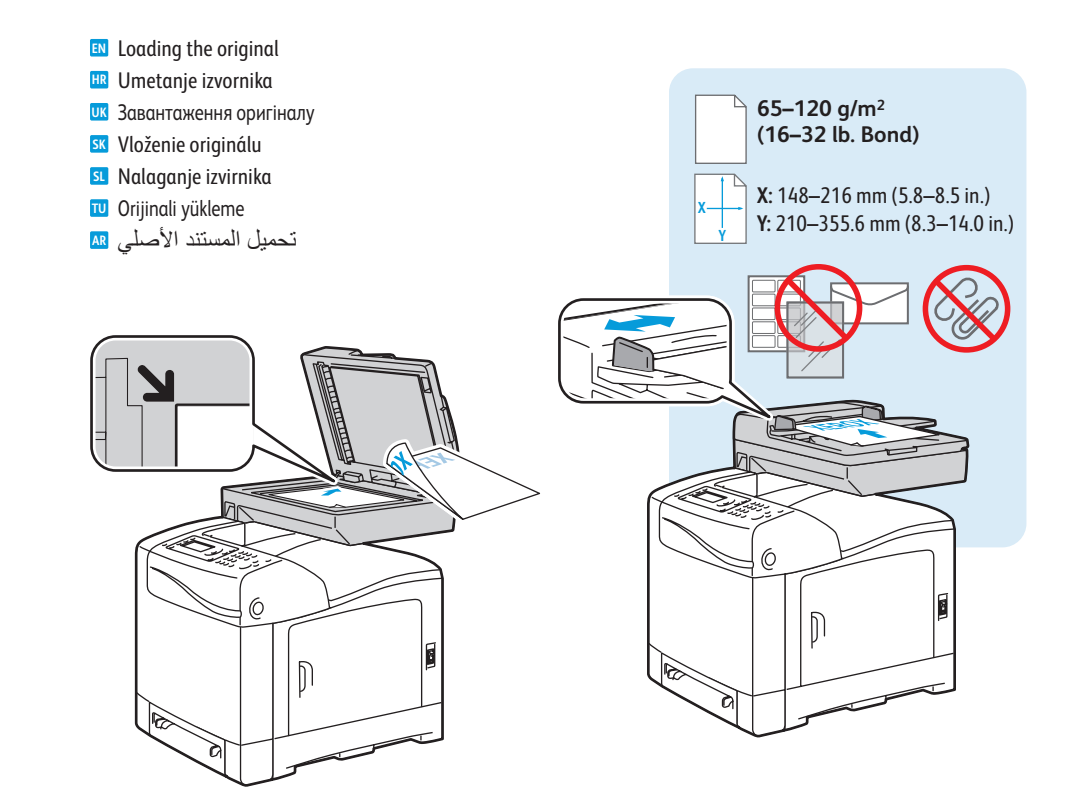

**FU** Faks numaralarını manuel olarak girebilir ya da adres defterinde saklayabilirsiniz. Bir adres defteri ayarlamak için, bkz. *Kullanım Kılavuzu* > *Faks İşlemleri* > *Faks Adres Defterini Kullanma*.

Doğrudan bir bilgisayardan faks gönderebilirsiniz. Bkz. *Kullanım Kılavuzu* > *Faks İşlemleri*.

يمكنك إدخال أرقام الفاكس يدويًا أو تخزينها في دفتر عناوين<sub>.</sub> لإعداد دفتر عناوين، انظر User Guide (دليل <mark>AR</mark> المستخدم) Faxing < (إرسال الفاكسات) Using the Fax Address Book < (إرسال الفاكس). بمكنك إرسال فاكس مباشرةً من جهاز كمبيوتر <sub>.</sub> انظر User Guide (دليل المستخدم) > Faxing (إرسال الفاكسات).

- <span id="page-15-0"></span>**E** Basic Faxing
- **Osnovno slanje telefaksa HR**
- **Основи роботи з факсом UK**
- **Základné odosielanie faxu SK**
- **Pošiljanje faksa SL**
- $\textcolor{red}{\blacksquare}$  Temel Faks Işlemleri
- عمليات الفاكس الأساسية <del>ه</del>

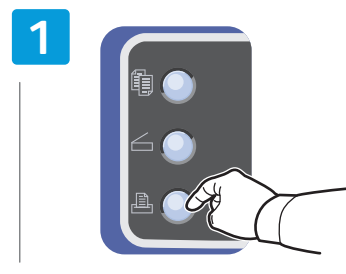

- Press the **Fax** button **EN**
- Pritisnite **Telefaks HR**
- Натисніть кнопку **Факс UK**
- Stlačte tlačidlo **Fax SK**
- Pritisnite **Faks SL**
- **Faks** düğmesine basın **TU**
- اضغط على زر الفاكس AR

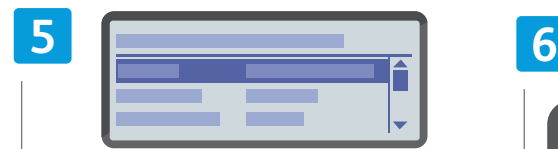

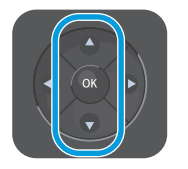

- **EN** Confirm Fax number, change other settings if desired
- **HR** Potvrdite broj telefaksa i, po potrebi, promijenite ostale postavke
- **UK** Підтвердіть номер факсу і, якщо потрібно, виберіть інші налаштування
- **SK** Potvrďte faxové číslo, v prípade potreby zmeňte iné nastavenia
- **SL** Potrdite številko faksa in po želji spremenite druge nastavitve faksiranja
- **TU** Faks numarasını onaylayın, istiyorsanız diğer ayarları değiştirin
- قم بتأكيد رقم الفاكس، وتغيير الإعدادات <mark>AR</mark> الأخر*ى* إذا أردت

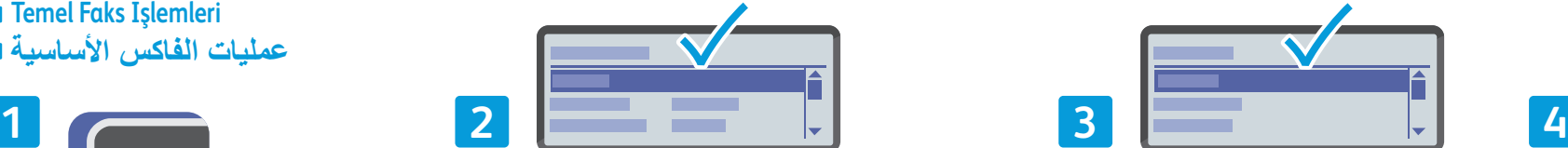

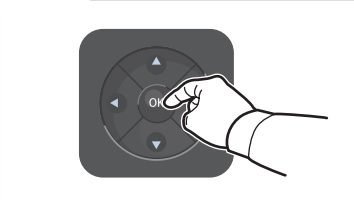

- Select **Fax to EN**
- Odaberite **Fax to** (Primatelj telefaksa) **HR**
- Виберіть **Fax to** (Факс на) **UK**
- Zvoľte **Fax to** (Fax komu) **SK**
- Izberite **Fax to** (Faks za) **SL**
- **Faks Hedefi**'ni seçin **TU**
- ARION ARE IN ARTIGHT IN OUT IN A TO ARE IN A TO A THE INTERNATION OF THE INTERNATION OF INTERNATION IN THE INT<br>حدد **Fax to** عدد **Fax to حدد Keypad الوحة مفاتيح) Gaz (ارتسال فاكس إلى) A** AR

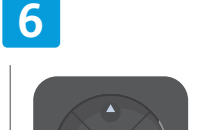

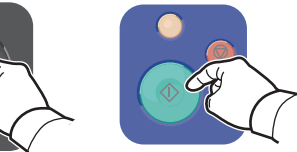

- Press **OK**, then the **Start** button **EN**
- Pritisnite **OK** pa **Start HR**
- Спочатку натисніть **OK**, а потім кнопку **пуску UK**
- Stlačte **OK** a potom stlačte tlačidlo **Start SK**
- Pritisnite **OK** in nato **Start SL**
- **OK** düğmesine, ardından **Başlat** düğmesine basın **TU**
- اضغط على OK (موافق)، ثم اضغط على زر البدء <mark>AR</mark>

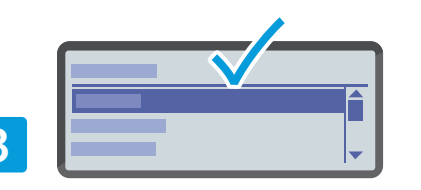

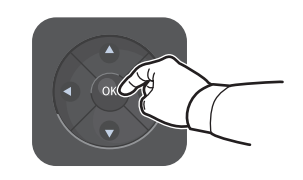

- Select **Keypad EN**
- Odaberite **Keypad** (Tipkovnica) **HR**
- Виберіть **Keypad** (Клавіатура) **UK**
- Zvoľte **Keypad** (Klávesnica) **SK**
- Izberite **Keypad** (Številska tipkovnica) **SL**
- 
- **Tuş Takımı**'nı seçin **TU**
- حدد **Keypad (لوحة مفاتيح) <mark>AR</mark>**

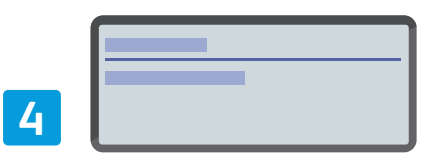

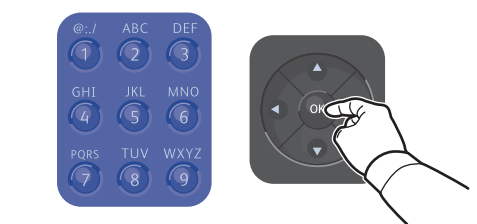

- **EN** Enter a Fax number, press OK
- Unesite broj telefaksa i pritisnite **OK**. **HR**
- Введіть номер факсу і натисніть **OK UK**
- Zadajte faxové číslo a stlačte **OK SK**
- Vnesite številko faksa in pritisnite **OK SL**
- Faks numarası girin ve **OK** düğmesine basın **TU**
- أدخل رقم الفاكس، ثم اضغط على **OK** (موافق) <mark>AR</mark>

**[www.xerox.com/office/WC6505support](http://www.office.xerox.com/cgi-bin/printer.pl?APP=udpdfs&Page=color&Model=WorkCentre+WC6505&PgName=tech)** 16

- <span id="page-16-0"></span>**Troubleshooting EN**
- **Otklanjanje poteškoć a HR**
- **Усунення несправностей UK**
- **x** Riešenie problémov
- **¤ O**dpravljanje težav
- **Sorun Giderme TU**
- استكشا**ف المشكلات وحلها <del>ه</del>**

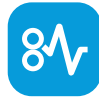

Paper Jams **EN**

- **HR** Zaglavljivanje papira
- ик Застрягання паперу
- Zaseknutie papier a **SK**
- Zagozdenja papirja **SL**
- Kağıt Sıkışmaları **TU**
- انحشار الورق <mark>AR</mark>

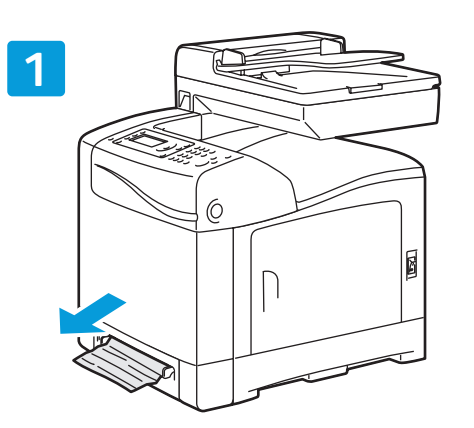

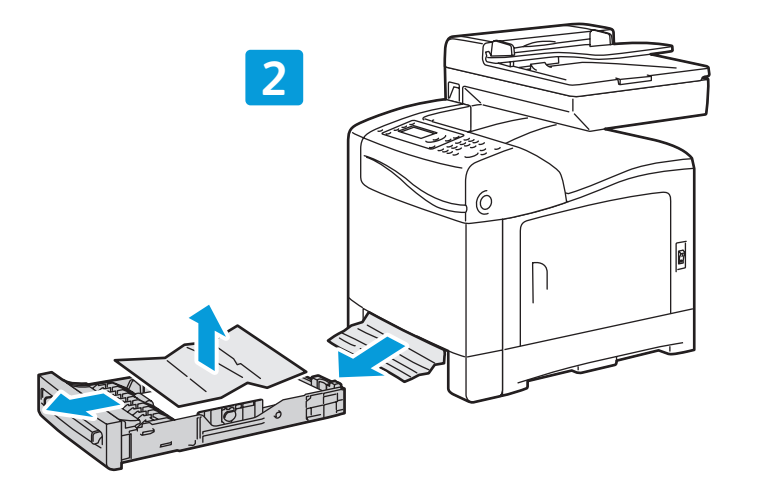

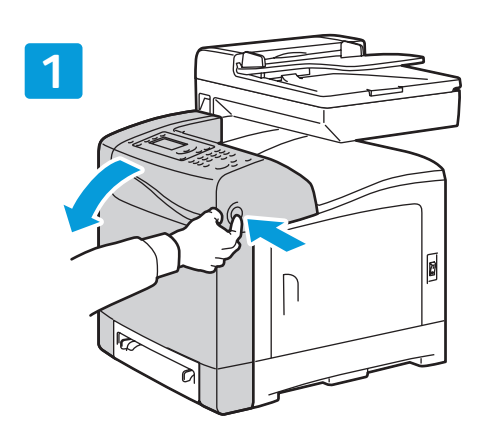

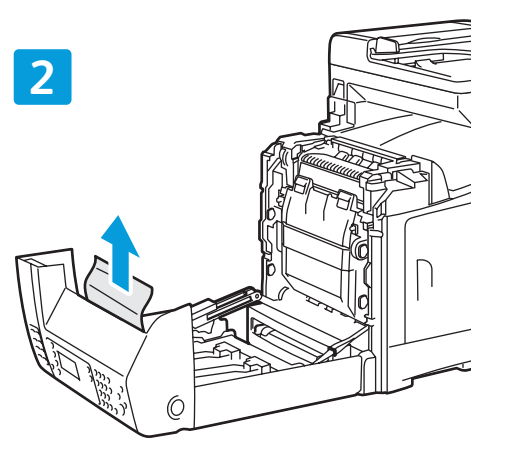

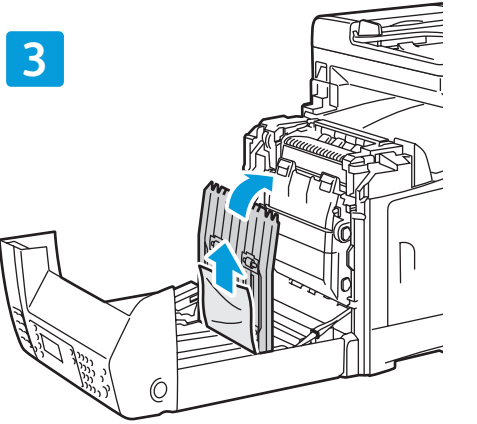

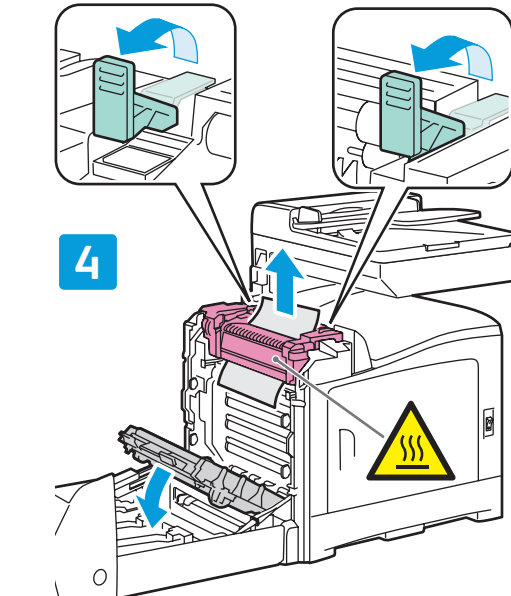

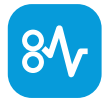

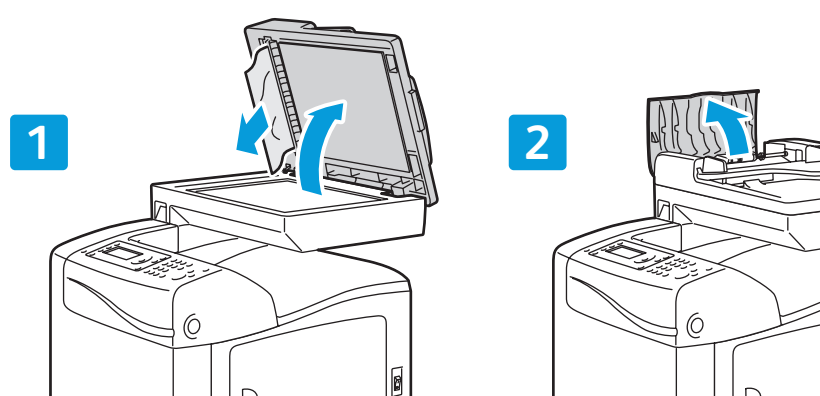

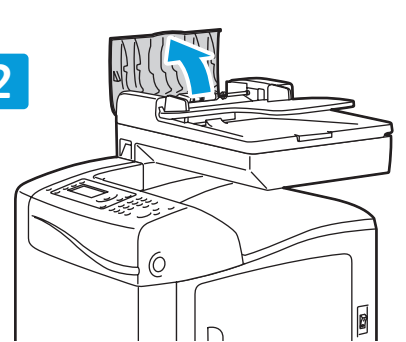

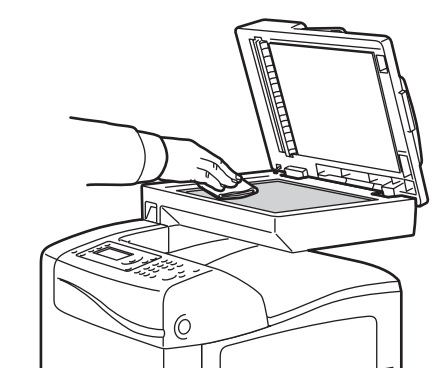

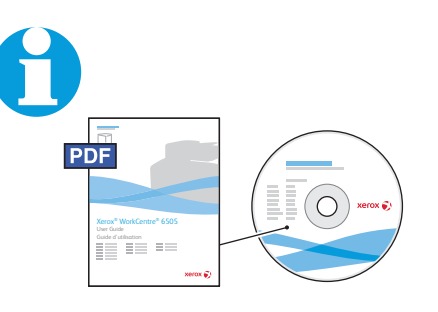

# **www.xer [ox.com/office/WC6505docs](http://www.office.xerox.com/cgi-bin/printer.pl?APP=udpdfs&Page=color&Model=WorkCentre+WC6505&PgName=man)**

- See *User Guide* > *Troubleshooting* for more **EN** information on:
- Paper jams
- Print-quality problems
- Color registration
- Error messages
- **HR** U odjeljku *User Guide* (Korisnički vodič) > *Troubleshooting* (Otklanjanje poteškoća) potražite više informacija o:
	- Zaglavljivanju papir a
	- Poteškoćama s kvalitetom ispisa
	- Registraciji boje
	- Porukama pogrešak a
- **UK AR** Див. *User Guide* (посібник користувача) > *Troubleshooting* (Усунення несправностей), щоб отримати докладнішу інформацію стосовно:
- Застрягання папер у
- Проблем якості друку
- Реєстрації кольор у
- Повідомлень про помилки
- To clean the document glass: use a moistened **EN** lint-free cloth.
- Čišćenje stakla za dokumente: koristite vlažnu krpu **HR** koja ne ostavlja dlačice.
- ик Щоб почистити скло для документів, протріть його вологою безворсовою тканиною.
- Čistenie skla pre dokumenty: použite navlhčenú **SK** handričku bez chĺpkov.
- Čiščenje stekla za dokumente: uporabite navlaženo **SL** krpo, ki ne pušča vlaken.
- Doküman camını silmek için: nemli, havsız bir bez **TU** kullanın.
- لتنظيف السطح الزجاجي للماسحة الضوئية: <mark>AR</mark> استخدم قطعة قماش مبللّة وخالية من الوبر
- **SK** Pozrite si User Guide (Používateľská príručka)> Troubleshooting (Riešenie problémov), aby ste získali viac informácií o témach:
	- Zaseknutie papier a
	- Problémy s kvalitou tlače
	- Registrácia farieb
- Chybové správ y
- **SL** Za dodatne informacije glejte *User Guide* (Uporabniški priročnik) > *Troubleshooting* (Odpravljanje težav):
	- Zagozdenje papirja
	- Težave s kakovostjo tiskanja
	- Barvna registracija
	- Sporočila o napakah
- **TU** Aşağıdakiler hakkında daha fazla bilgi için, bkz. *Kullanım Kılavuzu* > *Sorun Giderme*:
	- Kağıt sıkışmaları
	- Baskı kalitesi sorunları
	- Renk kaydı
	- Hata mesajları
- *ϡΩΧΗγϣϟϝϳϟΩ User Guid eέυϧ ΕϼϛηϣϟϑΎηϛΗγ Troubleshootin g* وحلَّها) لمعرفة المزيد من المعلومات حول: • انحشار الو<u>رق</u> **•** مشكلات جودة الطباعة • تسجيل الألوا<u>ن</u> **•** رسائل الخطا

**3** 0

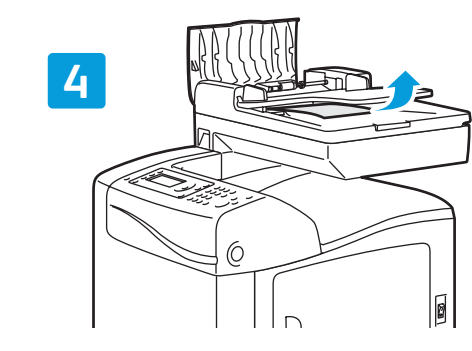